# 端末設定

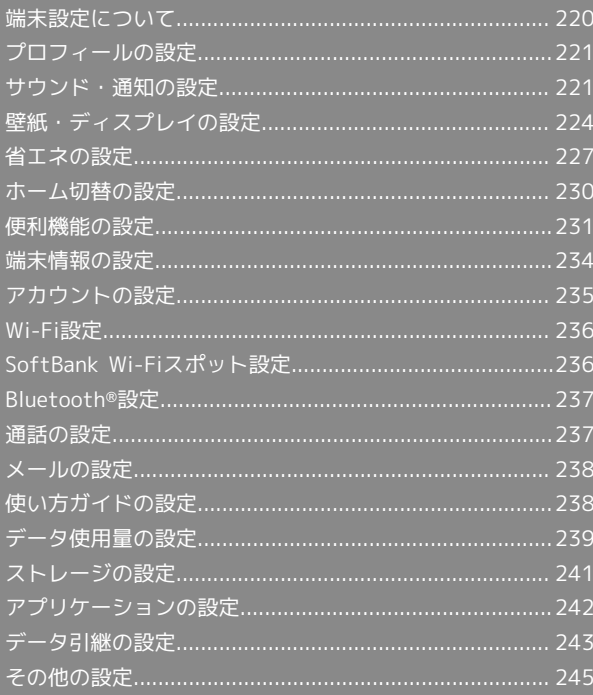

# <span id="page-1-0"></span>端末設定について

## 端末設定について

アプリシートで (設定)をタップすると、本機の各機能のはた らきをカスタマイズできます。端末設定には次の項目があります。

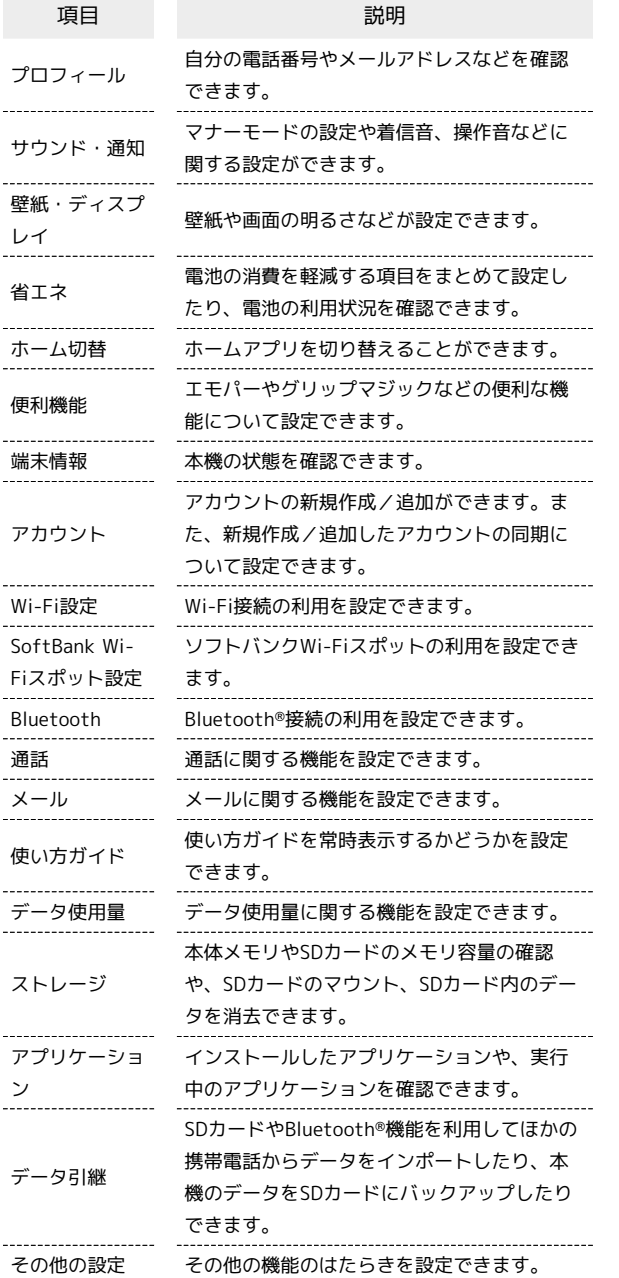

### $\boxed{1}$

アプリシートで (設定)

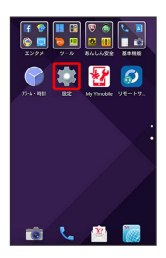

## $\overline{2}$

各項目を設定

※ 設定が完了します。

## <span id="page-2-0"></span>プロフィールの設定

プロフィールの設定について詳しくは、「自分の電話番号を確認す る」を参照してください。

## <span id="page-2-1"></span>サウンド・通知の設定

マナーモードの設定や着信音、操作音などに関する設定ができま す。設定できる項目は次のとおりです。

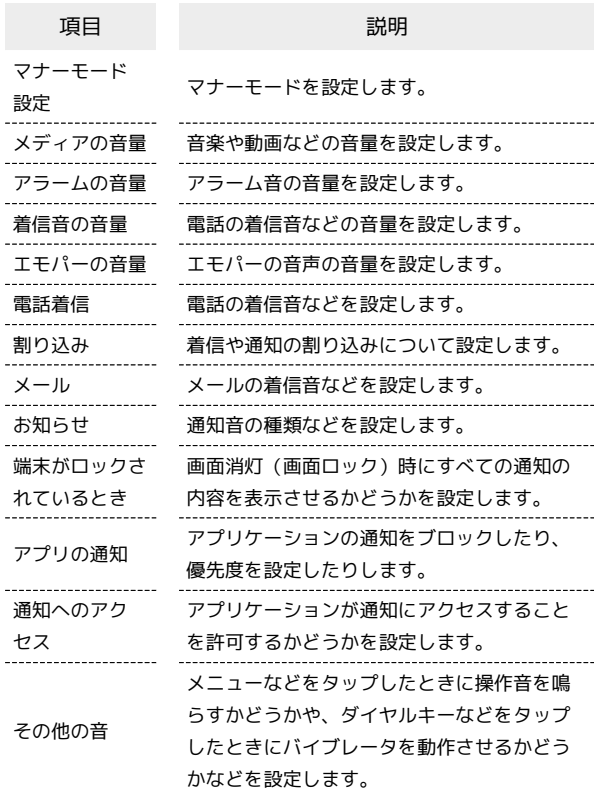

### $\boxed{1}$

アプリシートで (設定)

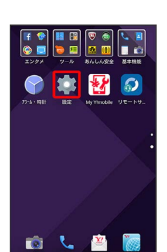

サウンド・通知

 $\begin{array}{cc} \Delta & \mathcal{J} \Box \mathcal{D} \prec \neg b \end{array}$ ● サウンド·通知 ● 個紙・ディスプレイ  $\bullet$  -813  $\bullet \quad \pi-\text{avg}$  $\mathbf{H}$  enate

 $\overline{2}$ 

<mark>※</mark> サウンド・通知画面が表示されます。

端末設定

222

### $\overline{\mathbf{3}}$

各項目を設定

※ 設定が完了します。

+ サウンド・通知利用時の操作

#### マナーモードを設定する

サウンド・通知画面で マナーモード設定 → 項目をタップ

・マナーモードを設定していても、カメラ撮影時のシャッター 音、ビデオカメラ撮影時の撮影開始/終了音、音楽・動画・ ゲームの音などは鳴ります。

#### 音楽や動画などの音量を設定する

サウンド・通知画面で「メディアの音量」のバーをドラッグして 音量を調節

・バーから指を離すと、設定した音量で音が鳴ります。

#### アラーム音の音量を設定する

サウンド・通知画面で「アラームの音量」のバーをドラッグして 音量を調節

・バーから指を離すと、設定した音量で音が鳴ります。

#### 電話の着信音などの音量を設定する

サウンド・通知画面で「着信音の音量」のバーをドラッグして音 量を調節

・バーから指を離すと、設定した音量で音が鳴ります。

#### エモパーの音声の音量を設定する

サウンド・通知画面で「エモパーの音量」のバーをドラッグして 音量を調節

・バーから指を離すと、設定した音量でエモパーが話します。 

#### 電話の着信音の種類を設定する

サウンド・通知画面で 電話着信 ● 着信音 ● アプリ ケーション( メロディ選択 )、 メディアストレージ など) をタップ → 1回のみ / 常時 → 着信音をタップ → OK / 決定

・ 常時 をタップすると、常にそのアプリケーションが利用でき るようになります。

・着信音をタップすると、再生されます。再生を止めるとき

は、 再生/停止 をタップします。

電話着信時にバイブレータを動作させるかどうかを 設定する

サウンド・通知画面で 電話着信 ● バイブ (マナーモード OFF時) D ON / OFF

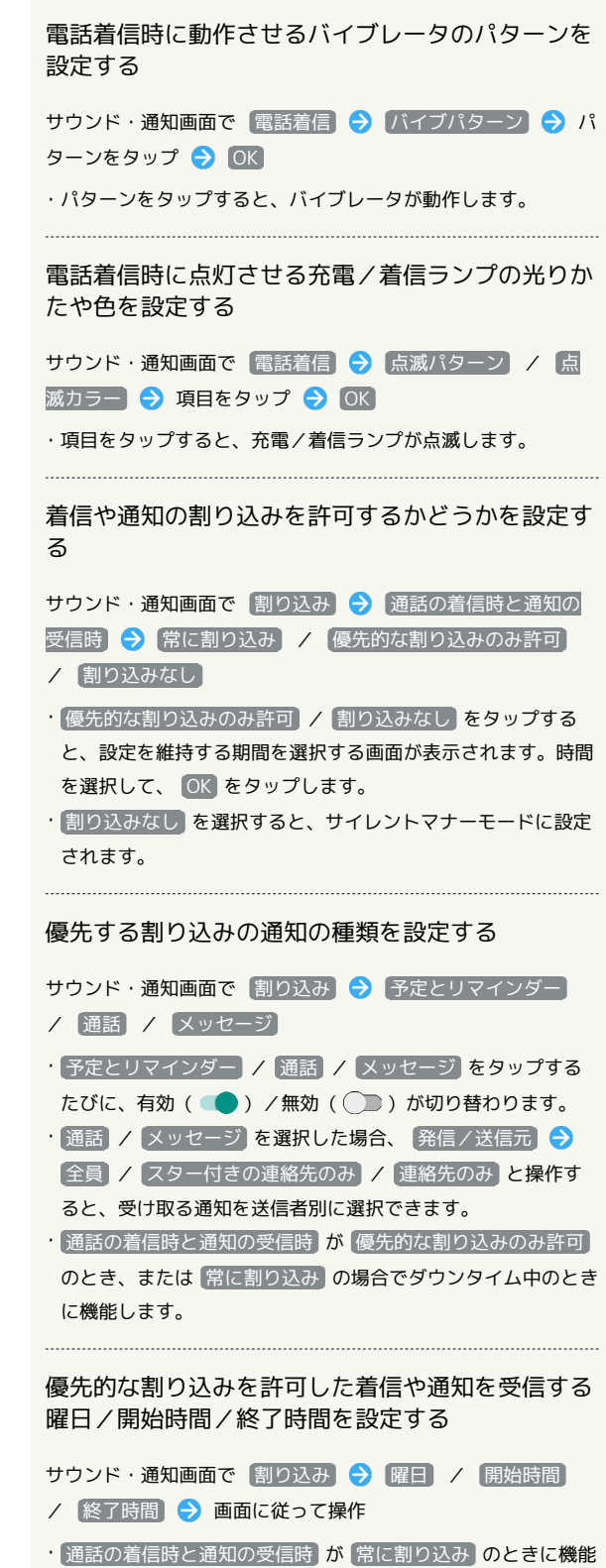

します。

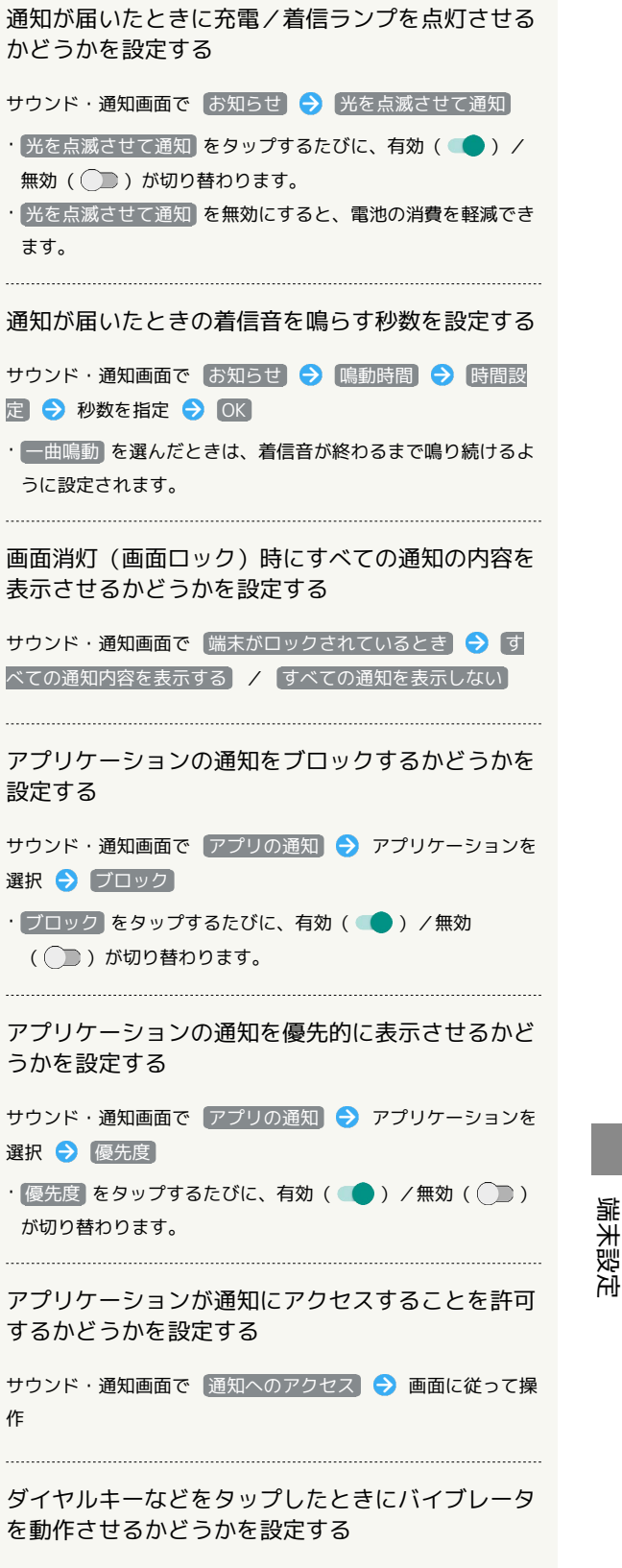

サウンド・通知画面で その他の音 → タッチ操作バイブ

作

• タッチ操作バイブ をタップするたびに、有効(●)/無 効( )が切り替わります。

• タッチ操作バイブ を無効にすると、電池の消費を軽減できま す。

# メールの着信音の種類を設定する

サウンド・通知画面で メール → 着信音 → アプリケー ション( メロディ選択) 、 メディアストレージ など) をタップ → 1回のみ / 常時 → 着信音をタップ → OK / 決定

・ 常時 をタップすると、常にそのアプリケーションが利用でき るようになります。

・着信音をタップすると、再生されます。再生を止めるとき は、 再生/停止 をタップします。

メール受信時に動作させるバイブレータのパターン を設定する

サウンド・通知画面で メール → バイブレーション → パ ターンをタップ ● OK

・パターンをタップすると、バイブレータが動作します。

メール受信時に点灯させる充電/着信ランプの色を 設定する

サウンド・通知画面で メール → 着信ランプ色 → 項目を タップ ● OK

・本機が対応していない色を設定した場合、設定した色では点灯 しません。 

連絡先ごとに着信音/バイブレータのパターン/着 信ランプの色を設定する

サウンド・通知画面で メール → 個別着信音設定 → 連絡 先を選択 → 着信音 / バイブレーション / 着信ランプ 色 → 画面に従って操作

連絡先ごとに設定したメールの着信音/バイブレー タのパターン/着信ランプの色を解除する

サウンド・通知画面で メール → 個別着信音設定 → 連絡 先を選択 → 個別着信音設定解除 → OK

#### 通知が届いたときの着信音の種類を設定する

サウンド・通知画面で お知らせ → お知らせ音 → アプリ ケーション( メロディ選択 、 メディアストレージ など) をタップ → 1回のみ / 常時 → 着信音をタップ → OK / 決定

- ・着信音をタップすると、再生されます。再生を止めるとき は、 再生/停止 をタップします。
- ・ 常時 をタップすると、常にそのアプリケーションが利用でき るようになります。

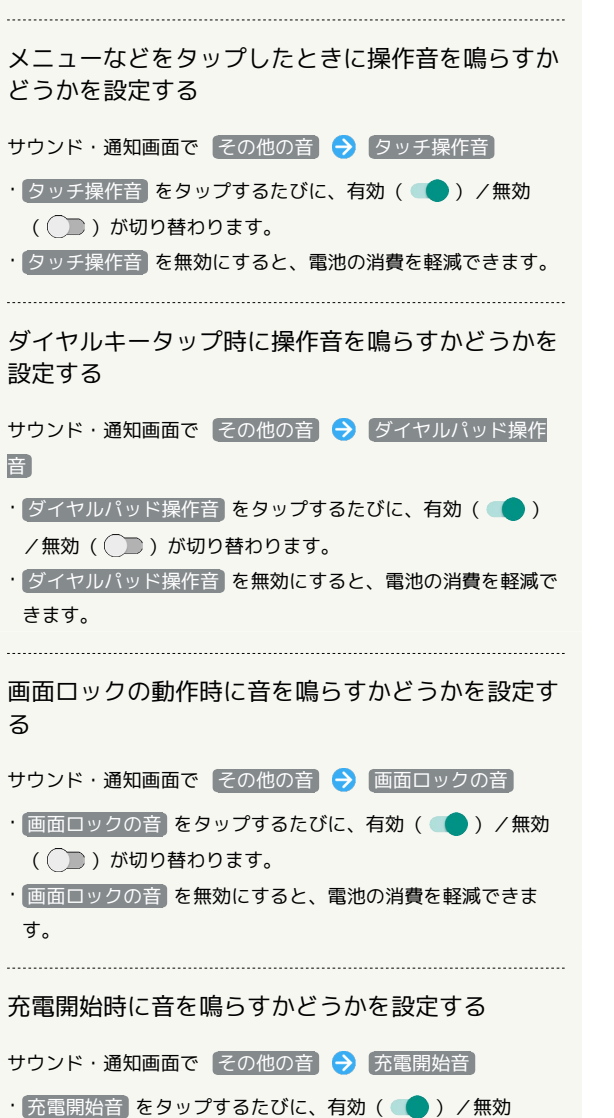

- ( ◯ ) が切り替わります。
- 所電開始音 を無効にすると、電池の消費を軽減できます。

# <span id="page-5-0"></span>壁紙・ディスプレイの設定

## | 壁紙・ディスプレイの設定

壁紙や画面の明るさなどが設定できます。設定できる項目は次のと おりです。

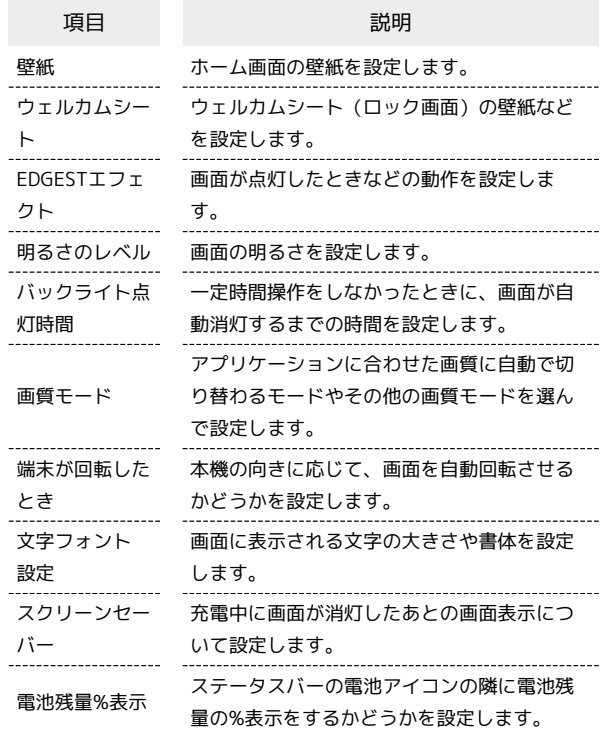

### $\overline{1}$

アプリシートで (設定)

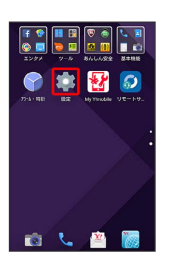

## $\overline{2}$

壁紙・ディスプレイ

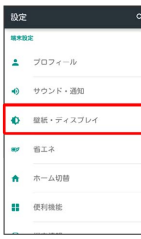

※3 壁紙・ディスプレイ画面が表示されます。

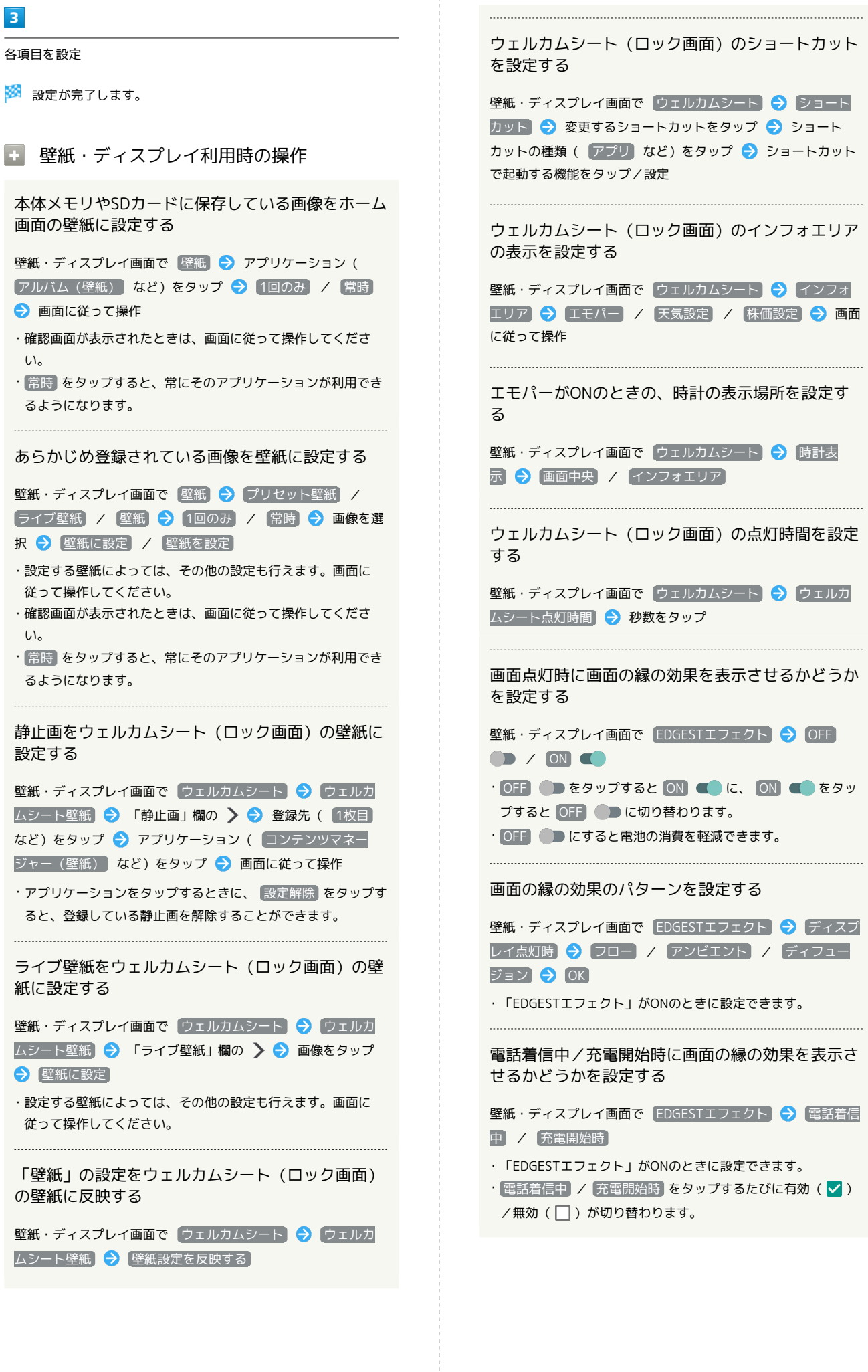

ON C をタッ

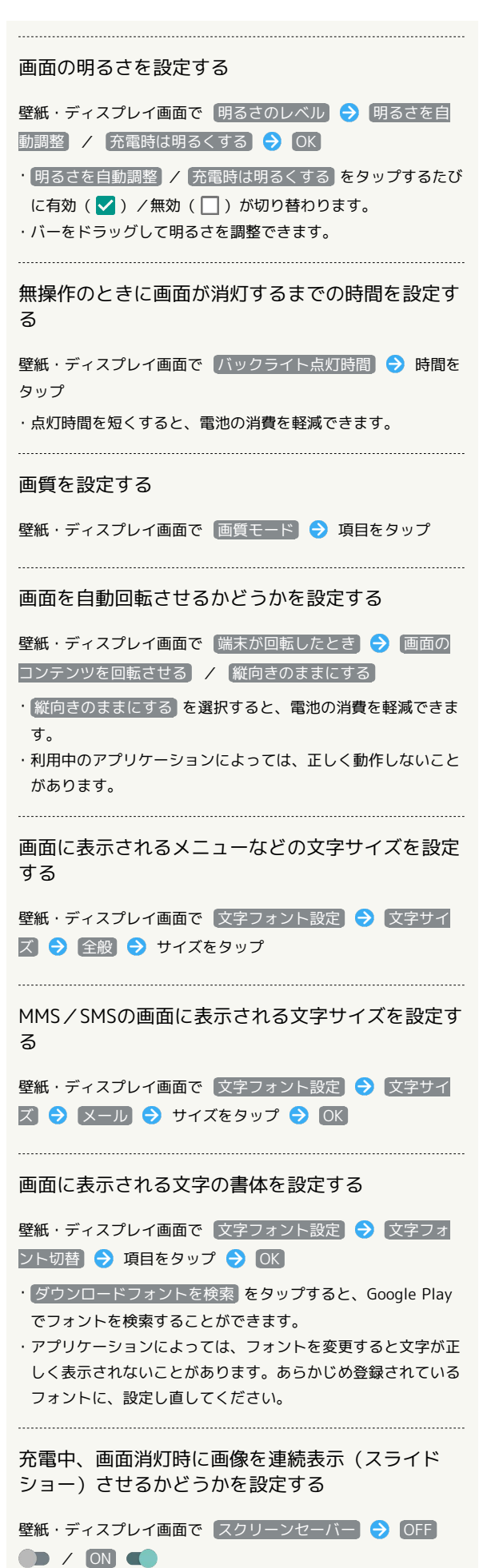

· OFF ● をタップすると ON ● に、 ON ● をタッ プすると OFF ● に切り替わります。

### スクリーンセーバーの表示方法や表示する画像を設 定する

壁紙・ディスプレイ画面で スクリーンセーバー 今 フォト テーブル / Google フォト / フォトフレーム / ア ラーム・時計 → ☆ → 画面に従って操作 ・「スクリーンセーバー」がONのときに設定できます。 ・設定したスクリーンセーバーを確認するときは、アクション

バーの ? → 今すぐ起動 と操作します。

ステータスバーの電池アイコンの隣に電池残量の% 表示をするかどうかを設定する

壁紙・ディスプレイ画面で「電池残量%表示」

• 電池残量%表示 をタップするたびに、有効(●)/無効 ( ◯ ) が切り替わります。

### <span id="page-8-0"></span>エコ技設定を利用する

画面などの設定を一括して変更し、本機を省エネ状態で利用するこ とができます。

## $\boxed{1}$

アプリシートで (設定)

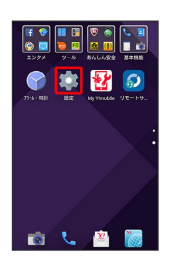

# $\overline{2}$

【省エネ】→【エコ技設定】

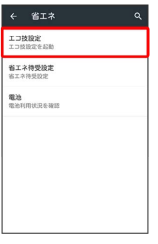

### ※ エコ技設定画面が表示されます。

·デスクトップシートで 2 (エコ技設定)をタップしても、エコ 技設定画面が表示されます。

## $\overline{\mathbf{3}}$

エコ技

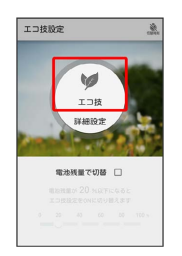

※ 設定が完了します。

・ エコ技 が有効のときは、エコ技マークが緑色で表示されます。

### エコ技設定利用時の操作

#### エコ技設定を解除する

エコ技設定画面(エコ技マークが緑色表示)で エコ技 (エコ 技マークがグレー表示)

### エコ技設定の設定内容を個別に変更する

エコ技設定画面で 詳細設定 → 設定項目をタップ → 画面 に従って操作

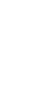

227

## 充電状態に応じてエコ技設定を切り替える

電池残量が一定以下になると、自動的に エコ技 を有効にすること ができます。

## $\boxed{1}$

アプリシートで (設定)

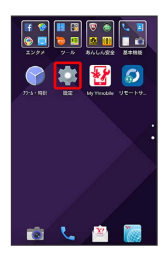

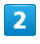

全エネ → エコ技設定

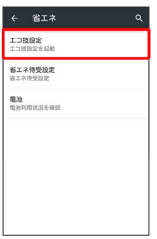

メントコ技設定画面が表示されます。

# $\overline{\mathbf{3}}$

「電池残量で切替」の □ ( √ 表示)

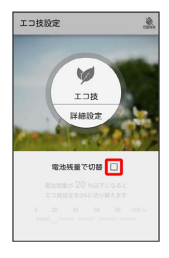

# $\overline{4}$

バーをタップして電池残量を設定

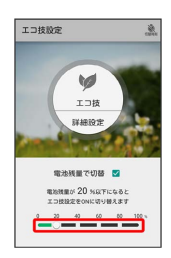

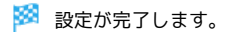

時間帯によってエコ技設定を切り替える

あらかじめ指定した時刻になると、自動的にエコ技設定の有効/無 効を切り替えることができます。

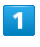

アプリシートで (設定)

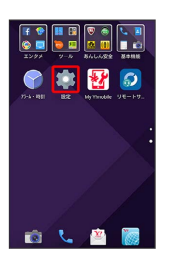

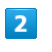

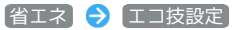

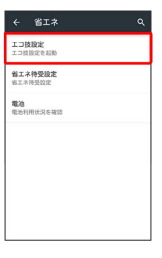

※ エコ技設定画面が表示されます。

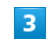

アクションバーの 3 (切替時刻)

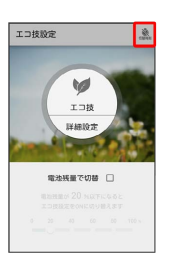

※ タイマー設定画面が表示されます。

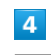

設定する項目( 切替時刻1) など) をタップ

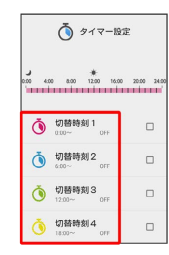

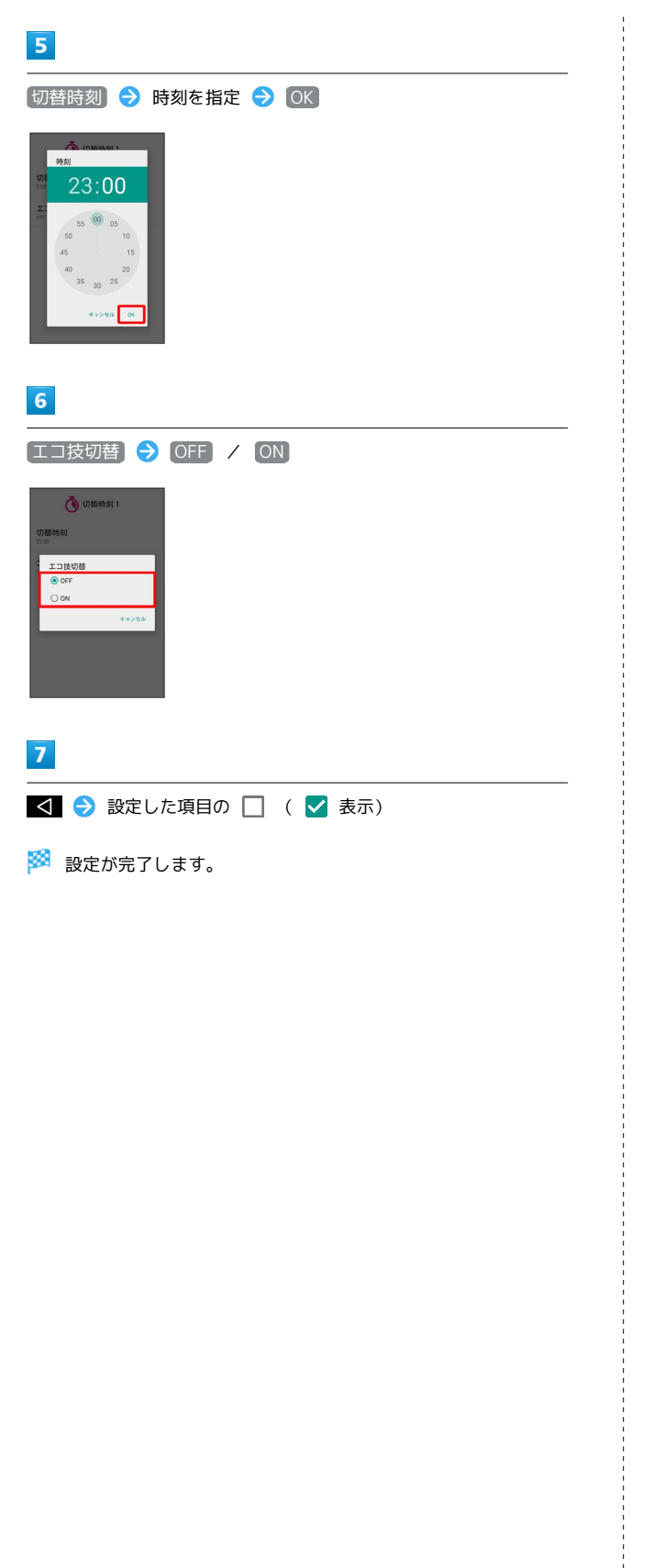

## 省エネ待受設定を利用する

画面消灯(画面ロック)時にバックグラウンドで動作するアプリ ケーションのはたらきを制限します。

# $\mathbf{1}$

アプリシートで (設定)

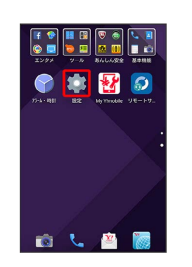

## $\overline{2}$

省エネ 省エネ待受設定

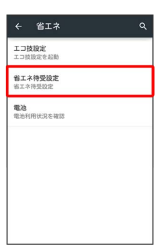

※3 省エネ待受設定画面が表示されます。

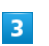

省エネ待受

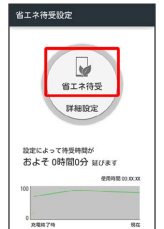

※ 設定が完了します。

• 省エネ待受 が有効のときは、省エネマークが緑色で表示されま す。

■ 省エネ待受設定利用時の操作

省エネ待受設定を解除する

省エネ待受設定画面(省エネマークが緑色表示)で 省エネ待 受 (省エネマークがグレー表示)

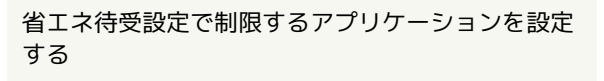

省エネ待受画面で 詳細設定 → 設定するアプリケーション の 動作可 ( 制限中 表示) → はい

・制限を解除するときは、設定されたアプリケーションの 制限 中 をタップします( 動作可 表示)。

### ■ 省エネ利用時のご注意

### 定期的に通信を行うアプリケーションについて

省エネ待受 を有効から無効に切り替えたとき、アプリケーショ ンによっては、正しく通信が行われないことがあります。このと きは、いったん本機の電源を切り、再度電源を入れてください。 本機を充電しているときは、 詳細設定 で 制限中 となってい ても、正しく動作しないことがあります。

#### 省エネ待受について

省エネ待受 は画面消灯(画面ロック)時にバックグラウンドで 動作するアプリケーションのはたらきを制限します。そのため、 アプリケーションによっては正しく動作しないことがあります。

### 電池の設定

電池の使用状況を確認できます。

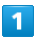

アプリシートで (設定)

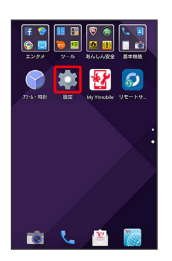

 $\overline{2}$ 

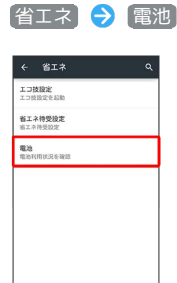

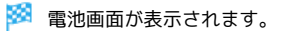

 $\overline{3}$ 

項目をタップ

# <span id="page-11-0"></span>ホーム切替の設定

### ホーム切替の設定

利用するホームアプリを設定します。

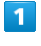

アプリシートで (設定)

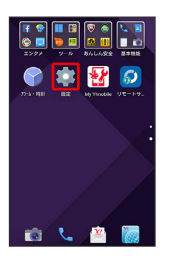

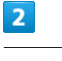

ホーム切替

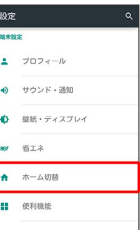

※3 ホーム切替画面が表示されます。

# $\overline{\mathbf{3}}$

ホームアプリをタップ

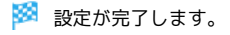

■ ホームアプリを削除する

### ホーム切替画面で ■ → 画面に従って操作

・お買い上げ時に搭載されているホームアプリは削除できませ  $h_{\circ}$ 

# <span id="page-12-0"></span>便利機能の設定

## 便利機能の設定

エモパーやグリップマジックなどの便利な機能について設定できま す。設定できる項目は次のとおりです。

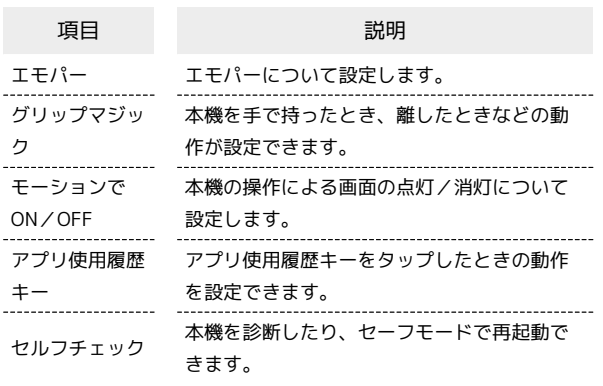

 $\overline{1}$ 

アプリシートで (設定)

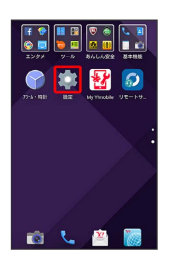

## $\overline{2}$

便利機能

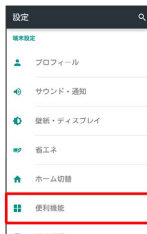

※2 便利機能画面が表示されます。

 $3<sup>°</sup>$ 

各項目を設定

※ 設定が完了します。

## ■ エモパーの設定

エモパーの設定について詳しくは、「エモパーを設定する」を参照 してください。

### ■ グリップマジックの設定

グリップマジックの設定について詳しくは、「本機を握って操作す る(グリップマジック)」を参照してください。

### モーションでON/OFF

本機の操作による画面の点灯/消灯について設定します。設定でき る項目は次のとおりです。

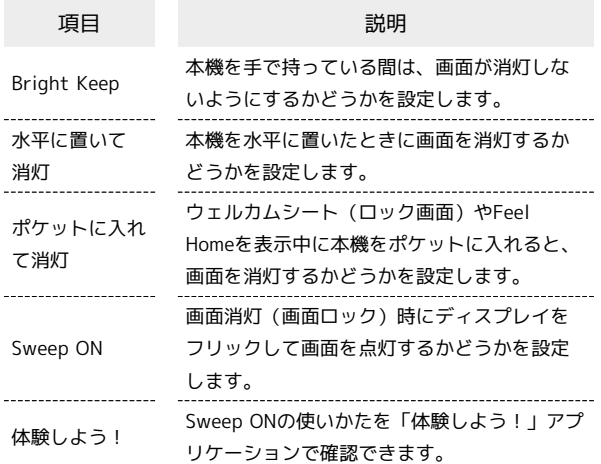

 $\vert \vert$ 

アプリシートで (設定)

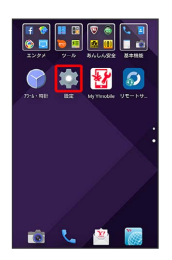

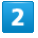

便利機能

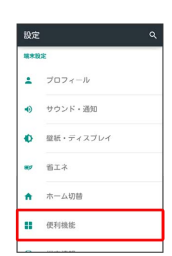

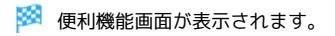

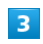

モーションでON/OFF

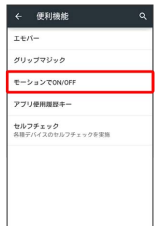

## $\overline{4}$

各項目を設定

※ 設定が完了します。

モーションでON/OFF利用時の操作

本機を手で持っているときは画面が消灯しないよう にするかどうかを設定する

モーションでON/OFF画面で Bright Keep → ON (通知あ **り) / ON (通知なし) / OFF** 

- · ON (通知あり) に設定したときは、ステータスバーに いが 表示されます。
- ・手で持っていることは、本機の角度や近接/明るさセンサーの 感知結果で判断します。お使いの状況によっては、正しく判断 できないこともあります。

本機を水平に置いたときに画面を消灯するかどうか を設定する

モーションでON/OFF画面で 水平に置いて消灯

- 水平に置いて消灯 をタップするたびに、有効(√) /無効 (□) が切り替わります。
- ・「Bright Keep」がONのときに設定できます。
- ・利用中のアプリケーションによっては、正しく動作しないこと があります。

ウェルカムシート(ロック画面)やFeel Homeを表 示中に本機をポケットに入れると、画面を消灯する かどうかを設定

モーションでON/OFF画面で ポケットに入れて消灯

· ポケットに入れて消灯 をタップするたびに、有効( v ) / 無効(□)が切り替わります。 

画面消灯(画面ロック)時にディスプレイをフリッ クして画面を点灯するかどうかを設定する

```
モーションでON/OFF画面で Sweep ON ● ON / 持っ
ているときON(グリップセンサー有効時) / OFF
```
- · 持っているときON(グリップセンサー有効時) に設定したと きは、「グリップマジック」がONのときに機能が有効になり ます.
- ・確認画面が表示されたときは、画面に従って操作してくださ  $\left\{ \cdot \right\}$

Sweep ONの使いかたを「体験しよう!」アプリ ケーションで確認する

モーションでON/OFF画面で 体験しよう! → 画面に従っ て操作

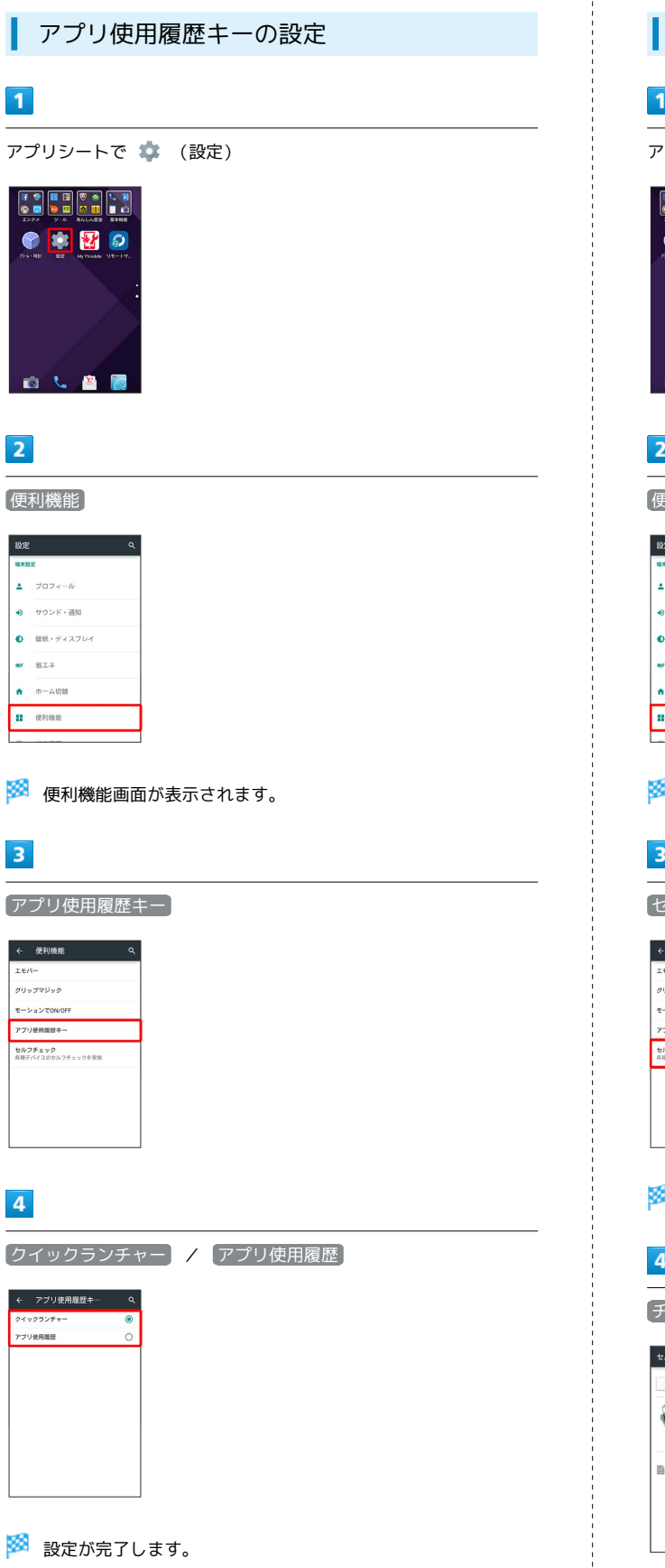

セルフチェックの設定 Ī **'プリシートで ‡ (設定)**  $\begin{tabular}{|c|c|c|c|c|} \hline \textbf{f} & \textbf{0} & \textbf{II} & \textbf{II} & \textbf{II} & \textbf{II} & \textbf{II} \\ \hline \textbf{0} & \textbf{0} & \textbf{0} & \textbf{0} & \textbf{0} & \textbf{0} & \textbf{II} \\ \hline \textbf{0} & \textbf{0} & \textbf{0} & \textbf{0} & \textbf{0} & \textbf{0} & \textbf{II} \\ \hline \textbf{1} & \textbf{0} & \textbf{0} & \textbf{0} & \textbf{0} & \textbf{0} & \$ 中國の 自己自愿  $\overline{\mathbf{2}}$ 便利機能 プロフィール サウンド・通知  $\mathfrak{W} \mathfrak{h} \cdot \widetilde{\tau} \star \mathfrak{X} \mathcal{I} \cup \mathfrak{f}$  $\begin{array}{c} 61.4 \\ 63.4 \\ \end{array}$ ホーム切替  $\qquad \qquad \text{at the}\qquad \qquad$ ■<br>■ 便利機能画面が表示されます。  $\overline{\mathbf{S}}$ セルフチェック - 便利機能 Q 。<br>リップマジック :<br>-> a >でON/OFF プリ使用規程キー<br>-ルフチェック<br>相デバイスのセルフチェックを実施 <mark>シ</mark><br>セルフチェック画面が表示されます。  $\overline{\mathbf{1}}$ チェックスタート·<br>ルフチェック | | **セーフモードで再経動 温度アドバイス**  $\begin{picture}(20,10) \put(0,0){\line(1,0){10}} \put(10,0){\line(1,0){10}} \put(10,0){\line(1,0){10}} \put(10,0){\line(1,0){10}} \put(10,0){\line(1,0){10}} \put(10,0){\line(1,0){10}} \put(10,0){\line(1,0){10}} \put(10,0){\line(1,0){10}} \put(10,0){\line(1,0){10}} \put(10,0){\line(1,0){10}} \put(10,0){\line(1,0){10}} \put(10,0){\line(1$ **| 珍断履歴**<br>|<br>| 診断履歴がありません

# 5

「端末の症状から選択」/ 端末の機能から選択

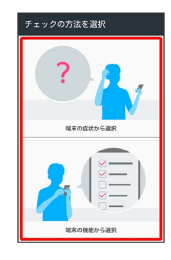

6

画面に従って操作

※※ 診断結果一覧が表示されます。

・診断結果をタップすると、詳細結果画面が表示されます。

セルフチェック利用時の操作

本機の温度上昇に関するアドバイスを表示する

セルフチェック画面で「温度アドバイス」● 画面に従って操作 

### 本機をセーフモードで再起動する

セルフチェック画面で セーフモードで再起動 → OK

- ・お買い上げ時に近い状態で再起動します。
- ・セーフモードで再起動したあと、便利機能画面で セルフ チェック → 再起動してセーフモード解除 → OK と操作 すると、セーフモードを終了できます。

セルフチェックの診断履歴を確認する

セルフチェック画面で確認する診断履歴をタップ → 画面に 従って操作

# <span id="page-15-0"></span>端末情報の設定

端末情報の設定

本機の状態を確認したり、各種センサーを補正したりすることがで きます。

## $\overline{\mathbf{1}}$

アプリシートで (設定)

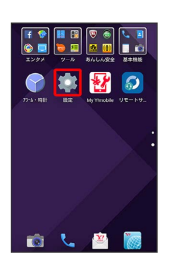

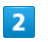

端末情報

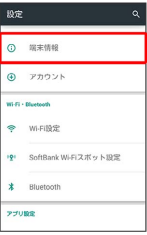

※ 端末情報が表示されます (端末情報画面) 。

・ソフトウェア更新について詳しくは、「ソフトウェアの更新につ いて」を参照してください。

■ 端末情報利用時の操作

開発者向けオプションを表示する

- 端末情報画面で ビルド番号 を7回タップ → く → その 他の設定 → 開発者向けオプション
- ※3 開発者向けオプション画面が表示されます。

電池の状態や電話番号など、本機の状態を確認する

#### 端末情報画面で 端末の状態

- ・このあと、 電池の状態 をタップすると、電池の劣化状態が確 認できます。
- ・このあと、 IMEI をタップすると、IMEIのバーコードが確認 できます。

#### タッチパネルを補正する

タッチパネルをより正確に動作させるため、よくお使いになる姿 勢や角度でタッチパネル補正を行います。

端末情報画面で タッチパネル補正 → 画面に従って操作

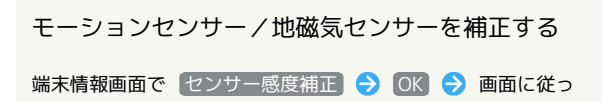

て操作(補正完了の認識音が鳴るまで) ● OK 

### 通信事業者を設定する

端末情報画面で 通信事業者設定 → はい → 画面に従って 操作

#### 法的情報/技術基準適合証明を確認する

本機は、電波法ならびに電気通信事業法に基づく技術基準に適合 しています。

端末情報画面で 法的情報 / 技術基準適合証明/FCC ID

## <span id="page-16-0"></span>アカウントの設定

## アカウントの設定

アカウントの新規作成/追加ができます。また、新規作成/追加し たアカウントの同期について設定できます。

### $\vert$  1

アプリシートで (設定)

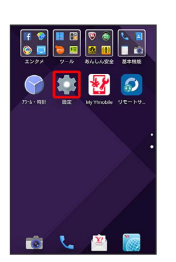

## $\overline{2}$

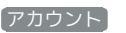

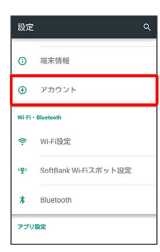

# $\overline{\mathbf{3}}$

●アカウントを追加 ● 追加するアカウントの種類をタップ ● 画面に従って操作

※ アカウントの追加が完了します。

■■ 同期するアプリケーションをアカウントご とに設定する

アプリシートで ● (設定) ● アカウント ● アカウン トの種類をタップ → アカウントをタップ → 同期するアプ リケーションやデータをタップ ・同期する項目をタップするたびに、有効( 2 )/無効

(□) が切り替わります。

## <span id="page-17-0"></span>Wi-Fi設定

### Wi-Fi設定

Wi-Fiの設定について詳しくは、「Wi-Fiで接続する」を参照してく ださい。

# <span id="page-17-1"></span>SoftBank Wi-Fiスポット設定

ソフトバンクWi-Fiスポットの利用を開始できます。

SoftBank Wi-Fiスポット設定

## $\boxed{1}$

アプリシートで (設定)

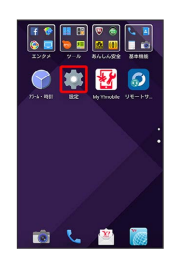

 $\vert$  2

SoftBank Wi-Fiスポット設定

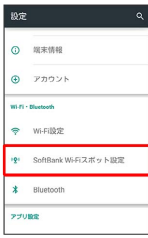

**※ Wi-Fiスポット設定画面が表示されます。** 

・確認画面が表示されたときは、画面に従って操作してください。

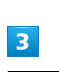

暗証番号入力欄をタップ → 暗証番号を入力 → OK Vi-Fiスポット設定<br>- ソフトバンクWi-Fiスポット、FONルー<br>- 定局抗時の確証番号を入力してくださ<br>- ご契約時の確証番号を入力してくださ

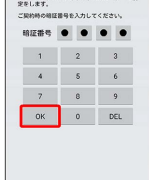

 $\overline{4}$ 

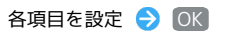

※ 設定が完了します。

## <span id="page-18-0"></span>Bluetooth®設定

Bluetoothの設定について詳しくは、「Bluetooth®機能を利用す る」を参照してください。

# <span id="page-18-1"></span>通話の設定

## 通話の設定

↓ (電話)を起動してアクションバーの & → 設定 と操作した 場合と同じ設定ができます。

## $\overline{1}$

アプリシートで (設定)

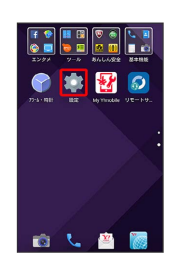

## $\overline{\mathbf{2}}$

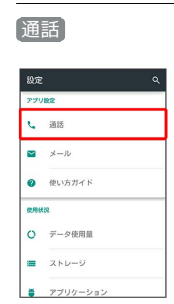

## $\vert$  3

各項目を設定

※ 設定が完了します。

・通話の設定について詳しくは、「通話の設定」を参照してくださ い。

# <span id="page-19-0"></span>メールの設定

## メールの設定

(メール)を起動して 設定 をタップした場合と同じ設定がで きます。設定できる項目は次のとおりです。

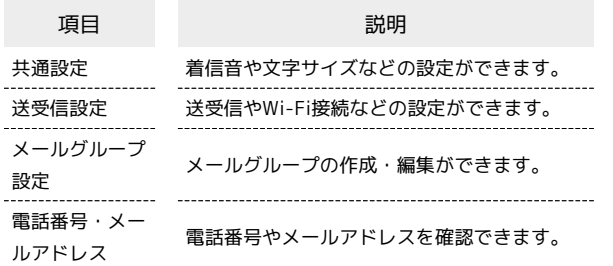

## $\overline{1}$

アプリシートで (設定)

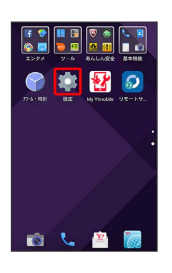

## $\overline{2}$

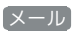

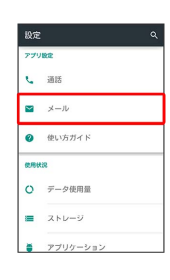

## $\overline{\mathbf{3}}$

各項目を設定

※ 設定が完了します。

# <span id="page-19-1"></span>使い方ガイドの設定

## 使い方ガイドの設定

使い方ガイドのアイコンをステータスバーに常時表示するかどうか を設定します。

## $\mathbf{1}$

アプリシートで (設定)

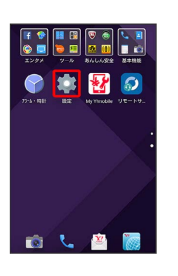

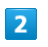

### 使い方ガイド

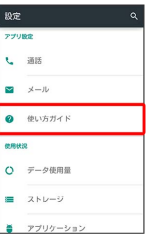

※3 常時表示設定画面が表示されます。

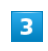

スイッチを「OFF」または「ON」にドラッグ → 完了

※ 設定が完了します。

# <span id="page-20-0"></span>データ使用量の設定

モバイルデータ通信の使用量(1ヶ月単位)を確認したり、使用を制 限したりすることができます。 データ使用量はあくまでも本機での記録です。実際のデータ利用明 細とは異なることがあります。

### ■ データ使用量を確認する

データの使用量を確認できます。

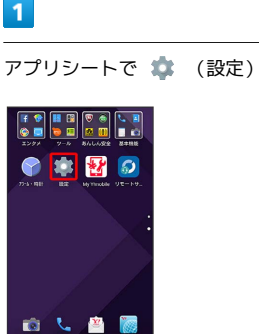

## $\overline{2}$

データ使用量

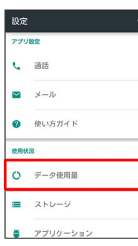

※ データ使用量画面が表示されます。

### $3<sup>1</sup>$

各項目を設定

※ 設定が完了します。

### データ使用量画面の見かた

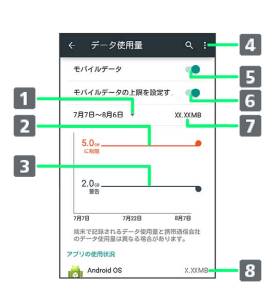

- データ使用サイクル欄 データ使用量確認のサイクルを表示/サイクル表示のリセッ ト日を設定<sup>1</sup>
- 2 データ通信制限ライン
- 8 データ通信警告ライン
- メニューを表示
- モバイルデータ欄 モバイルデータ通信の有効/無効を設定
- 6 モバイルデータ通信を制限
- 7 データ使用量
- 8 期間内に使用したサービス
- 1 データ使用サイクルは、毎月同じ日(お買い上げ時は初回起動時 の前日)にリセットされます(リセット日を変更することもでき ます)。

### ■ データ使用量利用時の操作

### モバイルデータを有効にするかどうかを設定する

データ使用量画面で モバイルデータ

· モバイルデータ をタップするたびに、ON( ( ) /OFF ( ●■ )が切り替わります。

・確認画面が表示されたときは、画面に従って操作してくださ い。 

#### データ使用量がリセットされる期間を設定する

データ使用量画面で集計時間をタップ → サイクルを変更… ● 日付を上下にフリックして毎月のリセット日を選択 ● 認 定

### アプリケーションごとのデータ使用量を確認する

データ使用量画面で、画面下部に表示されたアプリケーション名 をタップ

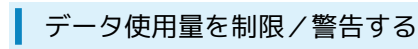

あらかじめ、データ使用量の上限と警告位置を設定しておけば、使 用中に上限に近づくと、警告や制限案内を表示させることができま す。

## $\boxed{1}$

アプリシートで (設定)

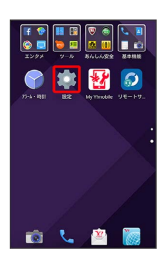

## $\overline{2}$

データ使用量

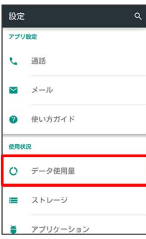

※3 データ使用量画面が表示されます。

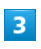

[モバイルデータの上限を設定する] → [OK]

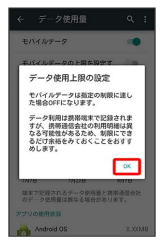

**※3** データ通信制限ライン (赤色) に容量が表示されます。

 $\overline{4}$ 

データ通信制限ライン(赤色)を上下にドラッグしてデータ使用量 の上限を設定

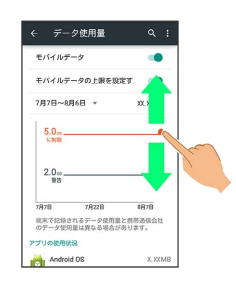

 $5\overline{5}$ 

データ通信警告ライン(黒色)を上下にドラッグして警告する容量 を設定

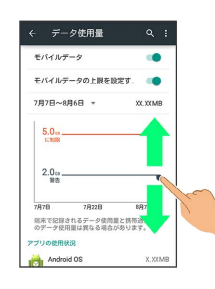

※3 データ使用量の上限と警告位置が設定されます。

・以降、使用中に警告位置に達したときは画面上部にアハが表示さ れ、上限になるとモバイルデータ通信を無効にした案内が表示さ れます。このときは、画面に従って操作してください。

# <span id="page-22-0"></span>ストレージの設定

## ストレージの設定

本体メモリやSDカードのメモリ容量の確認や、SDカードのマウント /マウント解除、SDカード内のデータの消去などが行えます。設定 できる項目は次のとおりです。

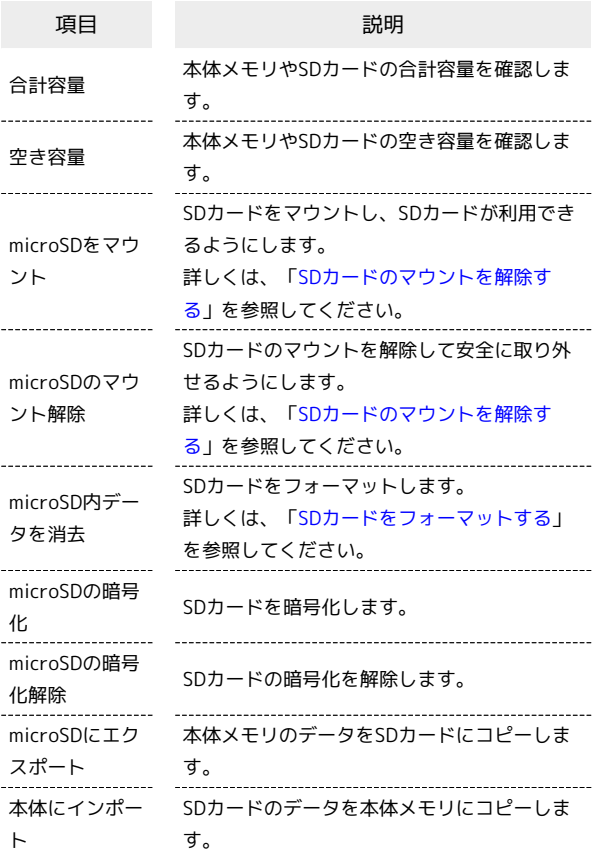

・SDカードの状態によって、表示される項目は異なります。

## $\boxed{1}$

アプリシートで (設定)

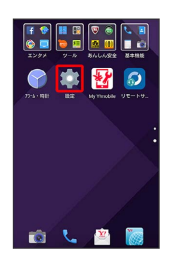

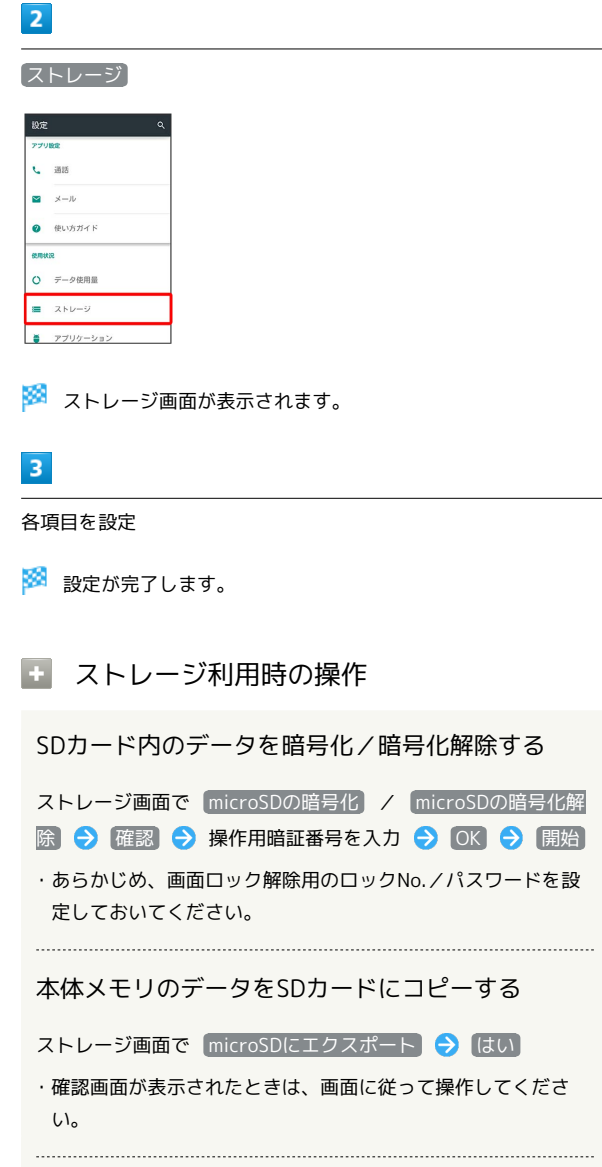

## SDカードのデータを本体メモリにコピーする

ストレージ画面で 本体にインポート ● はい

・確認画面が表示されたときは、画面に従って操作してくださ い。

### USB接続時に優先するモードを設定する

ストレージ画面でアクションバーの 8 → USB接続 → 接続 モードをタップ

## 242

microSDの暗号化/暗号化解除についての ご注意

SDカード内のデータを暗号化/暗号化解除する際は、次の点に ご注意ください。

- ・電池を十分に充電した状態で、充電しながら操作してくださ い。
- ·あらかじめ、画面ロック解除用のロックNo./パスワードを設 定しておいてください。
- ・SDカードの空き容量が不足していると、暗号化/暗号化解除を 実行できません。
- ・暗号化されたSDカード内のデータは、暗号化を実施した端末以 外では利用できなくなります。
- ・暗号化されたSDカードは、暗号化解除を行うことで通常のSD カードとして使用できるようになります。
- ・SDカードを暗号化した状態でオールリセットを行った場合、 SDカード内のデータを利用できなくなりますのでご注意くだ さい。オールリセットを行う前に、暗号化解除を行ってくださ い。
- ・SDカードを暗号化した端末に、別のSDカードを取り付けた場 合、SDカードは読み取り専用となります。
- ・読み取り専用のSDカードは、暗号化することで書き込みが可能 となります。
- ・SDカードの暗号化/暗号化解除には時間がかかる場合がありま す。暗号化を実行中は充電を中止したり、SDカードを取り外し たりしないでください。暗号化が中断された場合、SDカード内 のデータが失われる可能性があります。

## <span id="page-23-0"></span>アプリケーションの設定

### ■ アプリケーションの設定

インストールしたアプリケーションや、実行中のアプリケーション の情報を確認できます。

### $\boxed{1}$

アプリシートで (設定)

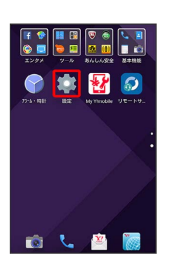

 $\overline{2}$ 

アプリケーション

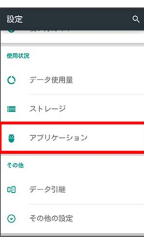

**※3** アプリケーション画面が表示されます。

- · ダウンロード済み / 実行中 / すべて をタップすると、それ ぞれの分類のアプリケーションが表示されます。
- ・アプリケーション表示エリアを左右にフリックしても、分類を切 り替えることができます。

#### $3<sup>°</sup>$

アプリケーションをタップ

※※ アプリケーションの詳細が表示されます。

## $\overline{4}$

各項目を設定

※ 設定が完了します。

# <span id="page-24-0"></span>データ引継の設定

SDカードやBluetooth®機能を利用してほかの携帯電話からデータを 取り込んだり、本機のデータをSDカードに保存したりできます。

### ■■■データ引き継ぎ時のご注意

#### 取り込み時のご注意

本体メモリの空き容量が少なくなっているときは、インポートで きません。また、電池残量が不足しているときは、操作が中止さ れます。電池残量が十分あるときに操作することをおすすめしま す。

#### バックアップ時のご注意

本体メモリの空き容量が11MB未満のときは、バックアップを利 用できません。また、電池残量が不足しているときは、操作が中 止されます。電池残量が十分あるときに操作することをおすすめ します。

### SDカードからデータを取り込む

ほかの機器や本機で保存したデータ(電話帳、メール、ブックマー ク、スケジュール、メモ帳、ユーザー辞書/学習辞書、エモパー) を、本機に取り込むことができます。

- ・あらかじめバックアップデータを保存したSDカードを取り付けて おいてください。
- ・保存した相手機器によっては、本機で電話帳データを正しく取り 込めないことがあります。

### $\overline{1}$

アプリシートで (設定)

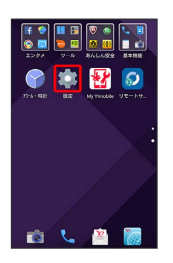

### $\overline{2}$

データ引継

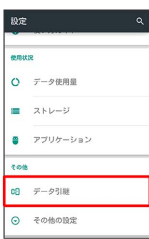

#### ※ データ引継画面が表示されます。

- ・デスクトップシートで <mark>HI</mark> (データ引継)をタップしても、デー タ引継画面が表示されます。
- ・データ引継画面で 機能紹介 をタップすると、シャープのホーム ページに接続し、使いかたを動画で確認することができます。

### $\overline{\mathbf{3}}$

[データ取り込み] → 取り込む]

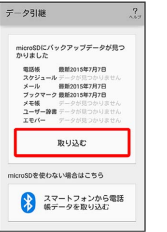

・SDカードが挿入されていなかったり、SDカードにバックアップ データがない場合は、インポート元の携帯電話の選択画面が表示 されます。画面に従って操作してください。

### $\overline{4}$

読み込む項目をタップ● バックアップファイルをタップ ● 追 加登録 / 削除して登録

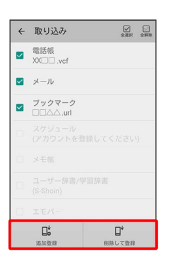

• メール を選択すると、 ☆ (メール) が起動します。画面に 従って操作してください。

## $5<sup>1</sup>$

### はい

※ 読み込みが開始されます。

・確認画面が表示されたときは、画面に従って操作してください。

# $6$

完了

※ 読み込みが完了します。

### ユーザー辞書/学習辞書の読み込み時のご 注意

ユーザー辞書/学習辞書(S-Shoin)を読み込む場合、本体メモ リに保存されているユーザー辞書/学習辞書 (S-Shoin) のデー タが削除されますのでご注意ください。

### Bluetooth®で電話帳を取り込む

Bluetooth®機能を利用して、ほかの携帯電話内の電話帳データをイ ンポートすることができます。詳しくは「Bluetooth®で電話帳をイ ンポートする(データ引継)」を参照してください。

AQUOS Xx-Y

A-XX SONOV

243

### SDカードにデータを保存する

本機の電話帳、メール、ブックマーク、スケジュール、メモ帳、 ユーザー辞書/学習辞書、エモパーを保存することができます。

- ・あらかじめSDカードを取り付けておいてください。
- ・相手機器によっては、本機で保存したデータを正しく取り込めな いことがあります。

### $\overline{\mathbf{1}}$

アプリシートで (設定)

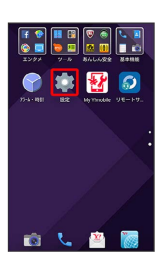

## $\overline{2}$

データ引継

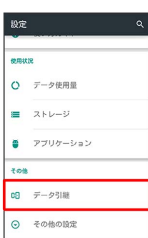

### ※ データ引継画面が表示されます。

・デスクトップシートで <mark>印</mark> (データ引継)をタップしても、デー タ引継画面が表示されます。

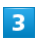

#### microSDにデータ保存

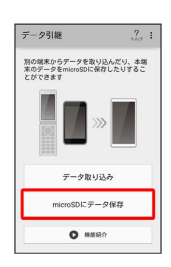

・ 機能紹介 をタップすると、シャープのホームページに接続し、 使いかたを動画で確認することができます。

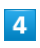

操作用暗証番号を入力 → OK

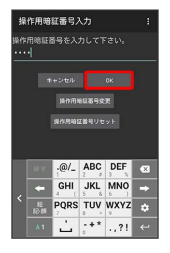

# $\overline{\phantom{0}}$

#### 画面に従って操作

·メールを保存するときは、 スール ● 保存 と操作してくださ い。あんしんバックアップアプリが起動します。詳しくは「メー ルを保存する」をご参照ください。

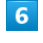

# (保存) → [はい]

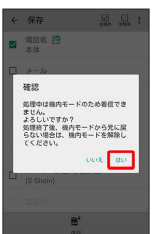

※3 バックアップが開始されます。

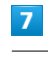

### 完了

※※<br>バックアップが完了します。

# <span id="page-26-0"></span>その他の設定

## ■その他の設定

その他の機能のはたらきを設定できます。設定できる項目は次のと おりです。

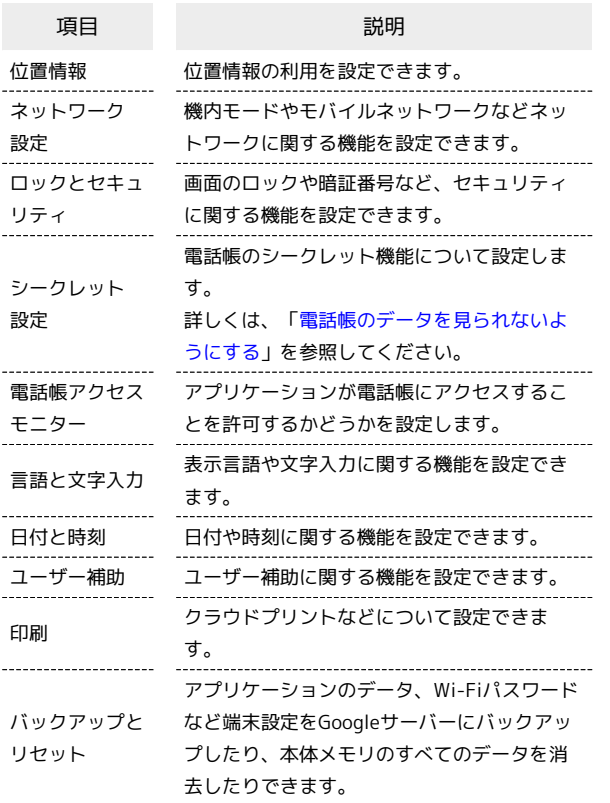

## $\overline{\mathbf{1}}$

### アプリシートで (設定)

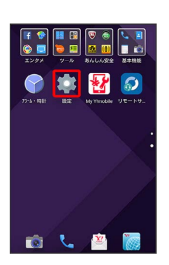

# $\overline{2}$

その他の設定

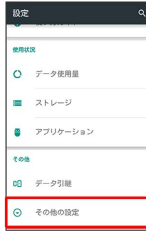

※2 その他の設定画面が表示されます。

 $\overline{\mathbf{3}}$ 

各項目を設定

※ 設定が完了します。

端末設定

## 246

### ■位置情報の設定

位置情報の利用を設定できます。設定できる項目は次のとおりで す。

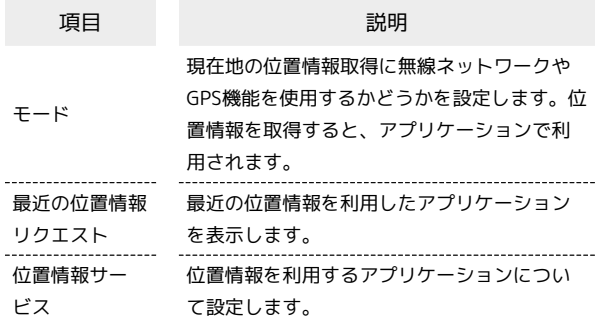

## $\boxed{1}$

アプリシートで (設定)

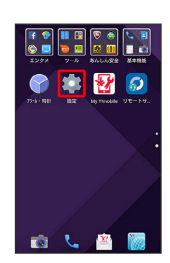

## $\overline{2}$

その他の設定

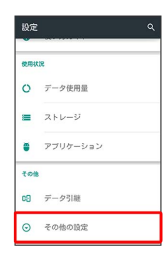

※2 その他の設定画面が表示されます。

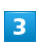

#### 位置情報

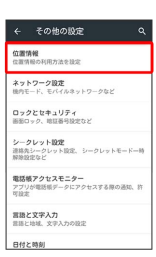

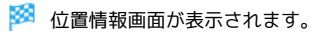

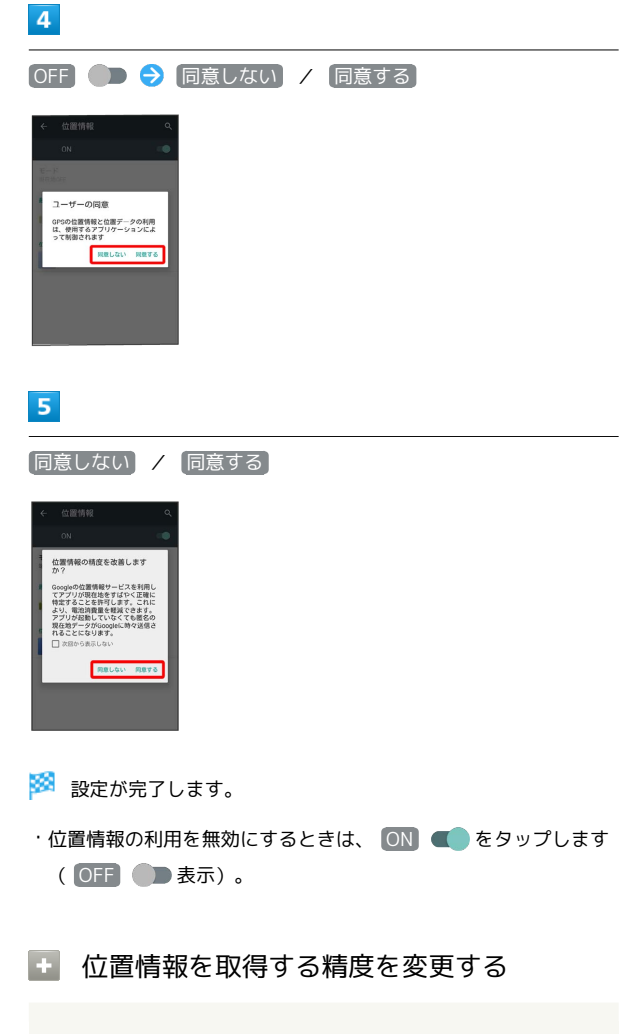

位置情報画面で モード ● 位置情報のモードをタップ

- ・「位置情報」がONのときに設定できます。
- ・確認画面が表示されたときは、画面に従って操作してくださ  $U_{\circ}$

## ■ ネットワーク設定

機内モードやモバイルネットワークに関する機能を設定できます。 設定できる項目は次のとおりです。

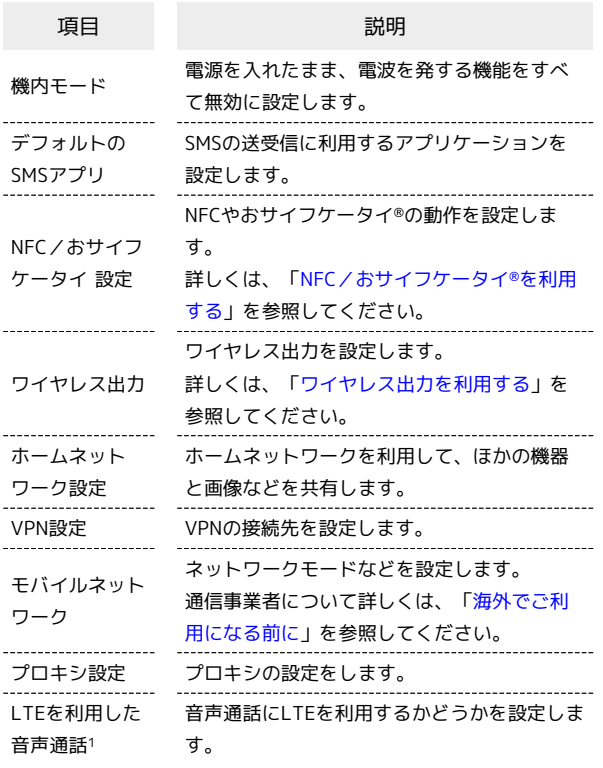

1 ご利用いただく際には、別途お申し込みが必要です。

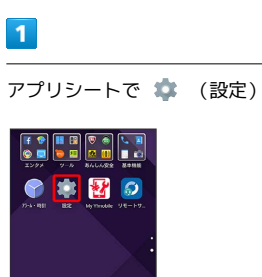

## $\overline{2}$

その他の設定

**OLAR** 

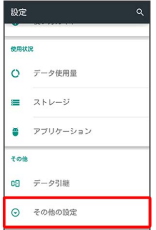

※2 その他の設定画面が表示されます。

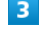

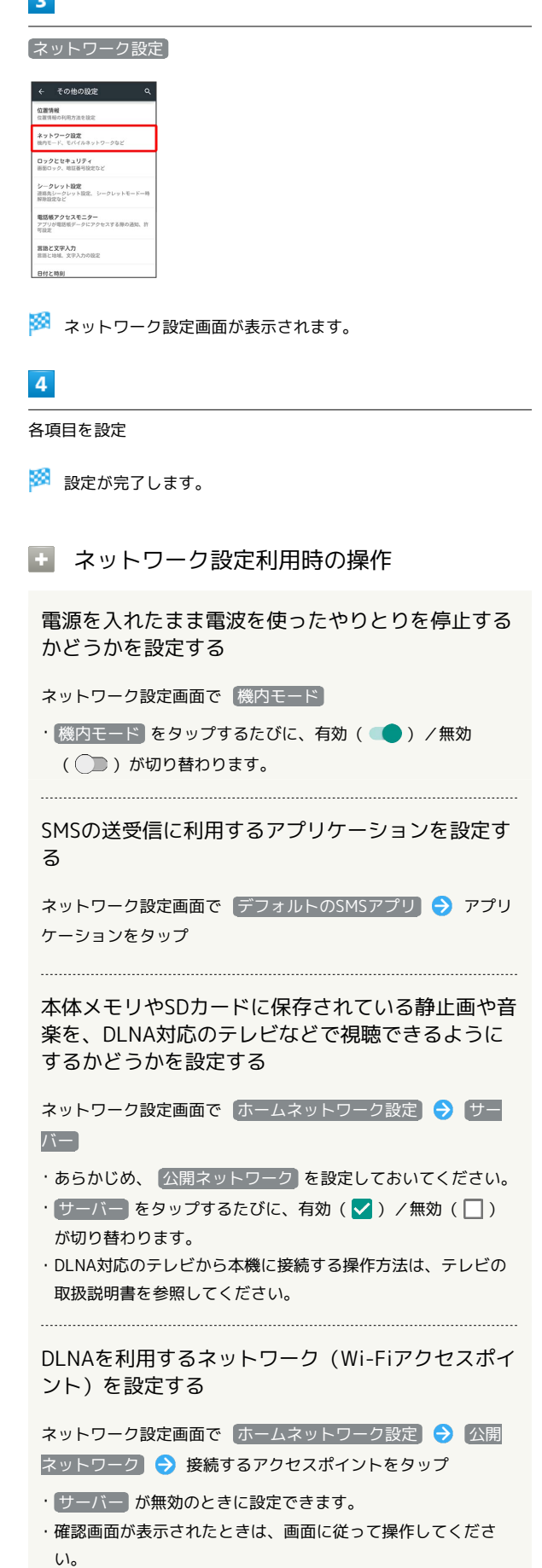

AQUOS Xx-Y

A-XX SONDY

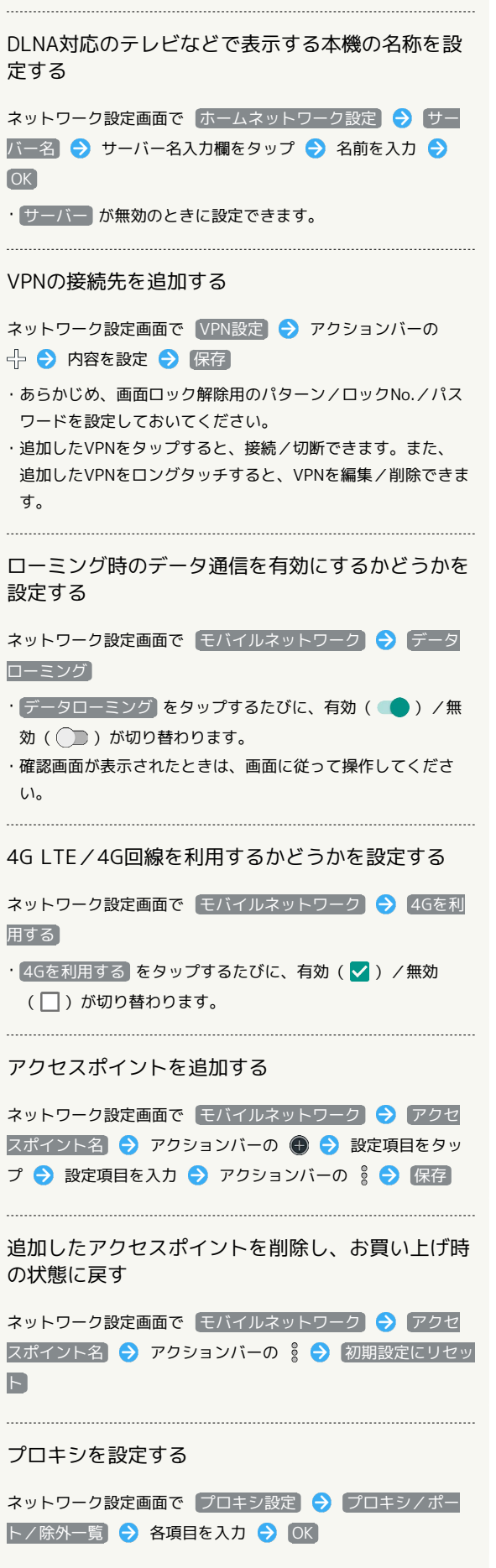

設定したプロキシを経由してネットワークに接続す る

ネットワーク設定画面で「プロキシ設定」→「プロキシを有効 にする

- プロキシを有効にする) をタップするたびに、有効( ) /無効(◯■)が切り替わります。
- ・確認画面が表示されたときは、画面に従って操作してくださ い。

音声通話にLTEを利用するかどうかを設定する

ネットワーク設定画面で LTEを利用した音声通話

· [LTEを利用した音声通話] をタップするたびに、有効( V) /無効 (□) が切り替わります。

## ■ ロックとセキュリティの設定

画面のロックや暗証番号など、セキュリティに関する機能を設定で きます。設定できる項目は次のとおりです。

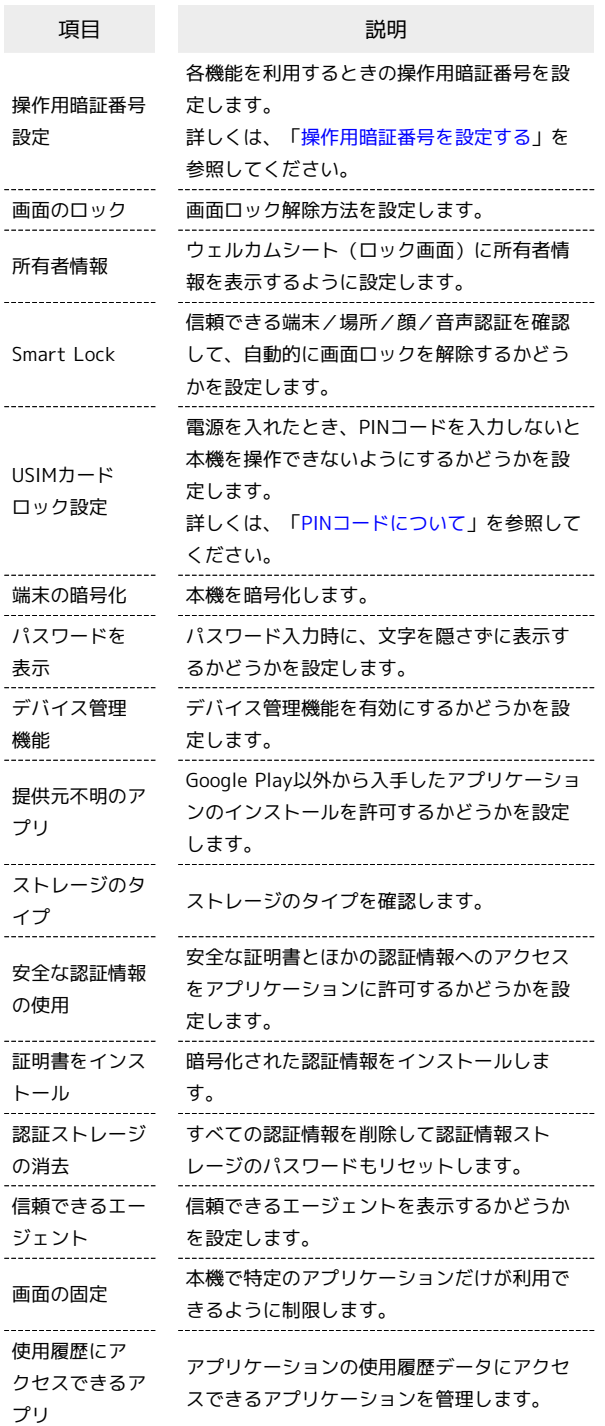

### $\overline{1}$

アプリシートで ● (設定)

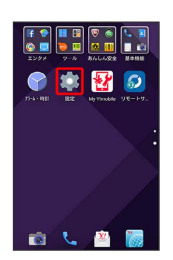

## $\overline{2}$

その他の設定

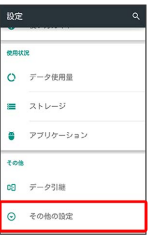

※2 その他の設定画面が表示されます。

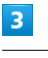

ロックとセキュリティ

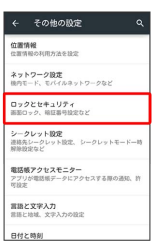

**※3** ロックとセキュリティ画面が表示されます。

# $\overline{4}$

各項目を設定

※ 設定が完了します。

### ロックとセキュリティ利用時の操作

#### 画面をロックしないように設定する

ロックとセキュリティ画面で 画面のロック → なし

画面をドラッグして画面ロックを解除するように設 定する

ロックとセキュリティ画面で 画面のロック → スワイプ

・変更前のロック解除方法が なし または スワイプ 以外のと きは、 画面のロック をタップしたあとロックを解除する操作 が必要です。

<sup>・</sup>変更前のロック解除方法が *ほ*し) または スワイプ <mark>以</mark>外のと きは、 画面のロック をタップしたあとロックを解除する操作 が必要です。

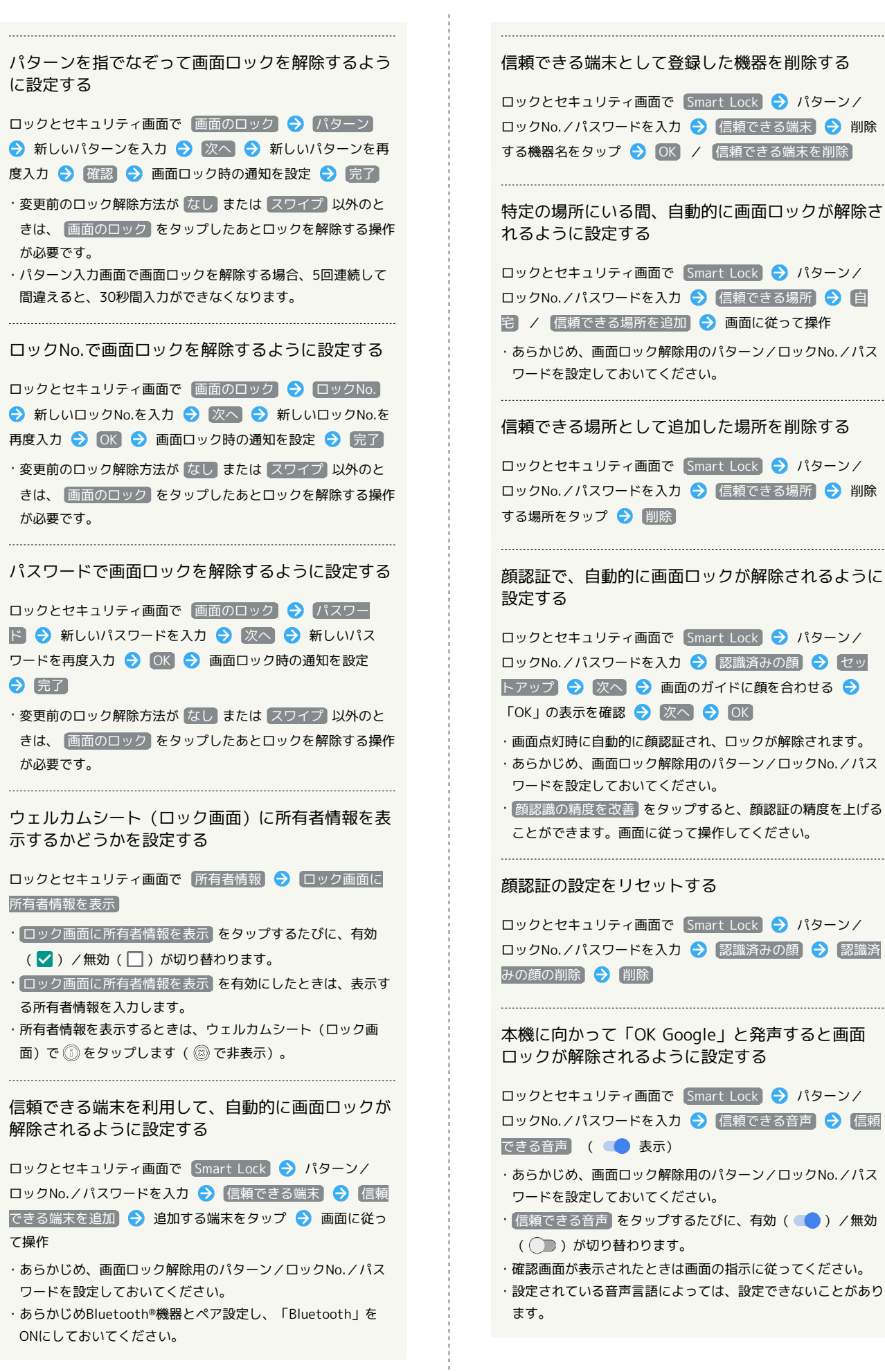

 $\begin{bmatrix} 1 & 1 \\ 1 & 1 \\ 1 & 1 \end{bmatrix}$ j

画面ロックを解除したあと、本機を持ち運んでいる 間は画面ロックが解除されたままになるように設定 する

ロックとセキュリティ画面で Smart Lock → パターン/ ロックNo./パスワードを入力 → 持ち運び検知機能 → Off<sup>(</sup>

- ・あらかじめ、画面ロック解除用のパターン/ロックNo./パス ワードを設定しておいてください。
- ・確認画面が表示されたときは画面の指示に従ってください。
- ·設定を解除するときは、 On ■● をタップします( Off 表示)。

本機内のデータを暗号化する

ロックとセキュリティ画面で 端末の暗号化 → 携帯端末を 暗号化 ● パターン/ロックNo./パスワードを入力 ● 携 帯端末を暗号化

- ・ロック解除方法が なし または スワイプ のときはパターン /ロックNo./パスワードを入力する必要はありません。
- ・電池を十分に充電した状態で、充電しながら操作してくださ  $U<sub>0</sub>$
- ・暗号化が中断された場合、本機内のデータがすべて削除されま すので、ご注意ください。

パスワード入力時に、文字を隠さずに表示するかど うかを設定する

ロックとセキュリティ画面で パスワードを表示

• パスワードを表示 をタップするたびに、有効(■)/無 効( )が切り替わります。

デバイス管理機能を有効にするかどうかを設定する

□ックとセキュリティ画面で「デバイス管理機能 → 管理機能 をタップ 画面に従って操作

Google Play以外から入手したアプリケーションの インストールを許可するかどうかを設定する

ロックとセキュリティ画面で 提供元不明のアプリ

- 提供元不明のアプリ をタップするたびに、有効( ●) / 無効( ) が切り替わります。
- ・確認画面が表示されたときは、画面に従って操作してくださ  $\mathfrak{b}_\mathfrak{o}$

安全な証明書とほかの認証情報へのアクセスをアプ リケーションに許可するかどうかを設定する

□ックとセキュリティ画面で 安全な認証情報の使用 → シ ステム / ユーザー → 証明書をタップ → 証明書の確認 画面をフリックして下部を表示 → 無効にする / 有効にす る A OK

```
暗号化された認証情報をインストールする
ロックとセキュリティ画面で 証明書をインストール → 画面
に従って操作
・あらかじめ、画面ロック解除用のパターン/ロックNo./パス
 ワードを設定しておいてください。
・Wi-Fiネットワークを設定する際に、認証情報が必要な場合が
 あります。入手方法は配布先によって異なります。
 すべての認証情報を削除して認証情報ストレージの
パスワードもリセットする
ロックとセキュリティ画面で 認証ストレージの消去 → OK
・認証ストレージの消去を行うと、すべてのVPN設定も削除され
 ます。
信頼できるエージェントを表示するかどうかを設定
□ックとセキュリティ画面で 信頼できるエージェント →
エージェント名をタップ
・あらかじめ、画面ロック解除用のパターン/ロックNo./パス
 ワードを設定しておいてください。
・エージェント名をタップするたびに、有効(●)/無効
 ( ○ ) が切り替わります。
本機で特定のアプリケーションだけが利用できるよ
うに制限する
ロックとセキュリティ画面で 画面の固定 → OFF ●
● 固定する画面を表示する ● ■ ● 履歴 ● ● ●
「開始する」
・設定を解除する前に画面ロック解除用のパターンを入力するよ
 うに設定するときは、 画面の固定を解除する前にロック解除
 パターンの入力を求める をタップします (√表示)。
・設定を解除するためには、 く と ■ を同時に長押ししま
 す。
アプリケーションの使用履歴データにアクセスでき
るアプリケーションを設定する
ロックとセキュリティ画面で 使用履歴にアクセスできるアプ
■ ● 画面に従って操作
■ ロックとセキュリティ利用時のご注意
画面ロックについてのご注意
画面ロック解除に設定したパターン/ロックNo./パスワードは
メモに控えるなどして、お忘れにならないようご注意ください。
お忘れになった場合は、最寄りのワイモバイルショップにて所定
の手続きが必要となります。その際、お客様が登録/設定した内
```
容が消失しますのでご了承ください。

AQUOS Xx-Y

J-XX SOND

#### 端末の暗号化についてのご注意

本機を暗号化する際は、次の点にご注意ください。

・端末の暗号化を解除するときは、「[オールリセット](#page-39-0)」を行う必 要があります。

- ・画面ロック解除方法を なし または スワイプ 以外に設定し ている場合、本機を起動するときに、ストレージ復号化のパス ワード入力画面が表示されます。画面のロックで設定した方法 でロックを解除してください。
- ・ストレージ復号化の際、パターン/ロックNo./パスワードの 入力を10回および20回連続して間違えると、30秒間入力がで きません。30回連続して間違えると、本機が初期化されますの で、ご注意ください。
- ・端末の暗号化後に、画面ロック解除方法をパターン/ロック No./パスワードに変更すると、本機を起動するときにスト レージ復号化のパスワード入力画面を表示するかどうかを設定 できます。

### 電話帳アクセスモニターの設定

アプリケーションが電話帳にアクセスすることを許可するかどうか を設定します。

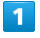

アプリシートで (設定)

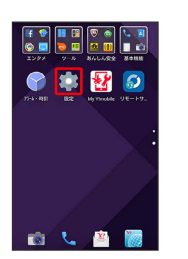

## $\overline{2}$

その他の設定

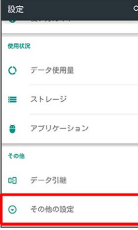

※ その他の設定画面が表示されます。

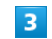

電話帳アクセスモニター

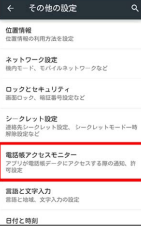

※3 電話帳アクセスモニター画面が表示されます。

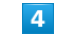

アプリケーションをタップ → アクセスを許可する / アクセ スを禁止する → OK

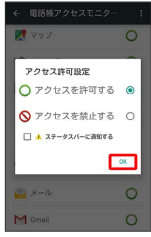

※2 設定が完了します。

• [ステータスバーに通知する] にチェックを入れると、アプリケー ションが電話帳へアクセスしたとき、ステータスバーに通知が表 示されるようになります。

## 言語と文字入力の設定

#### 表示言語や文字入力に関する機能を設定できます。設定できる項目 は次のとおりです。

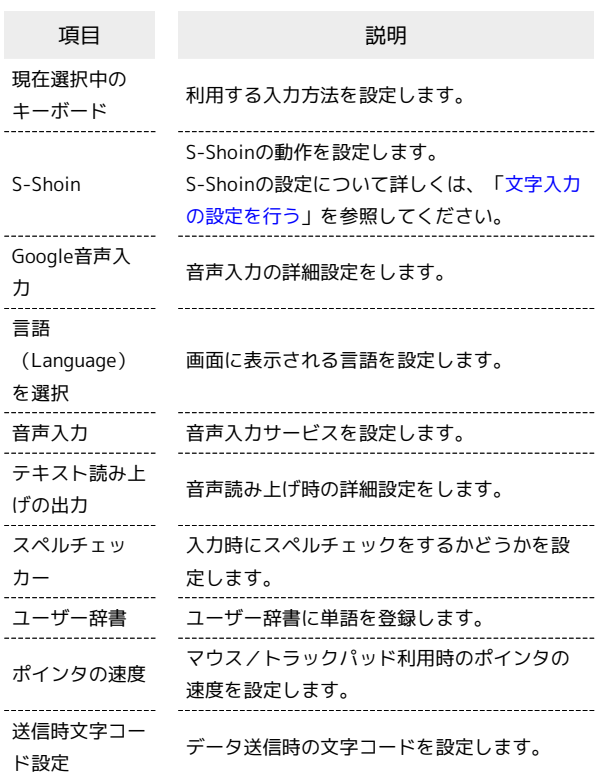

### $\overline{1}$

アプリシートで (設定)

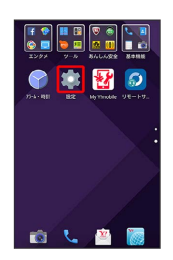

## $\overline{2}$

その他の設定

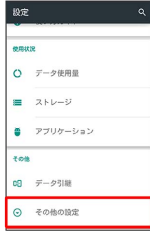

### ※ その他の設定画面が表示されます。

## $\overline{\mathbf{3}}$

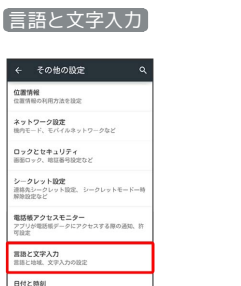

※3 言語と文字入力画面が表示されます。

# $\overline{4}$

各項目を設定

※ 設定が完了します。

■ 言語と文字入力利用時の操作

利用する入力方法を設定する

言語と文字入力画面で 現在選択中のキーボード → 入力方法 をタップ

### 音声入力利用時の言語を設定する

言語と文字入力画面で Google音声入力 → 言語 → 言語 をタップ → 保存

8 (Google) を起動して本機に向かって「OK Google」と発声すると、音声検索を開始するかどう かを設定する

言語と文字入力画面で Google音声入力 → 「TOK Google」 の検出 → [Googleアプリから]

· Googleアプリから をタップするたびに、有効( ●) /無 効( ○ ) が切り替わります。

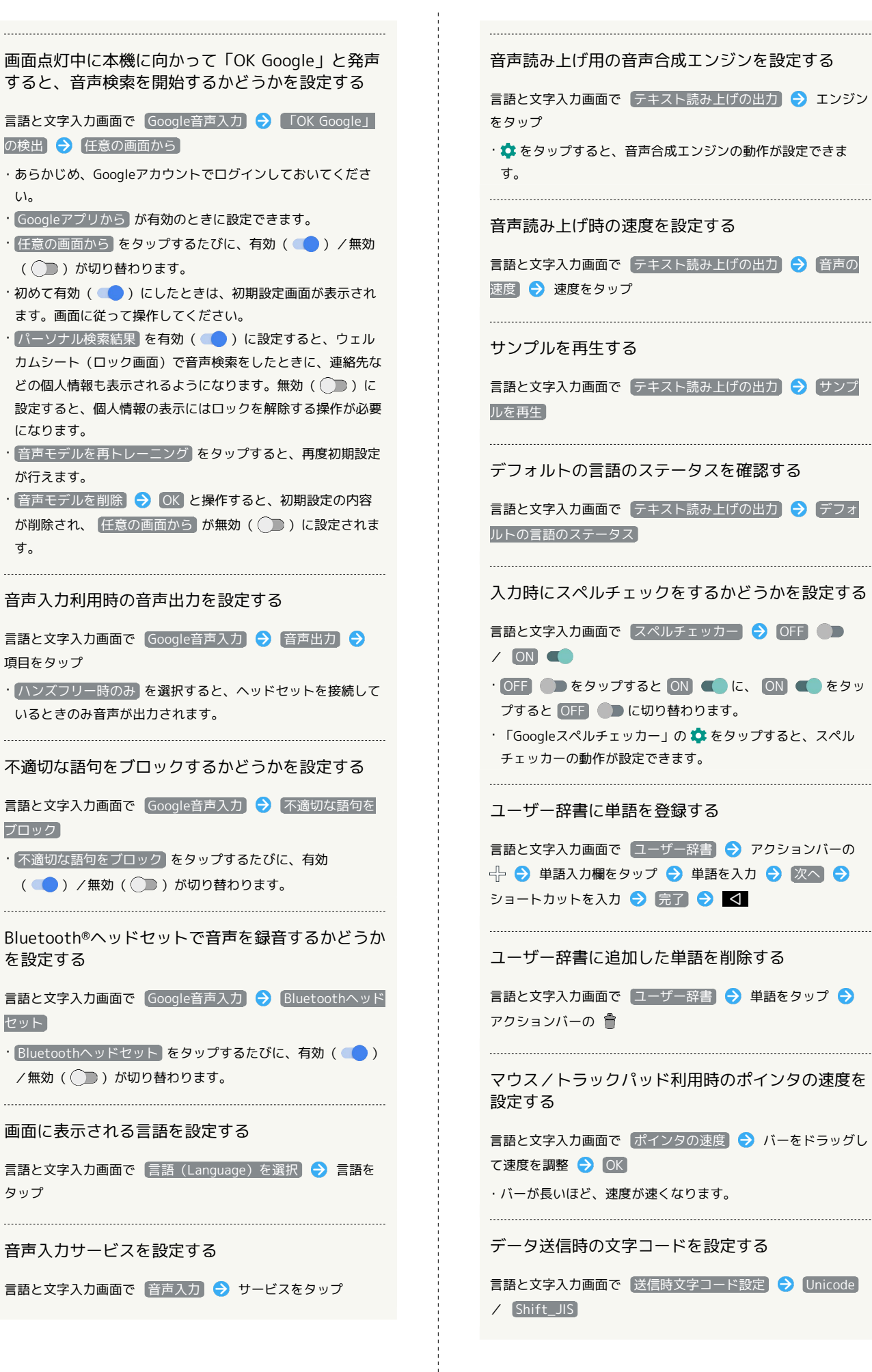

## 日付と時刻の設定

日付や時刻に関する機能を設定できます。設定できる項目は次のと おりです。

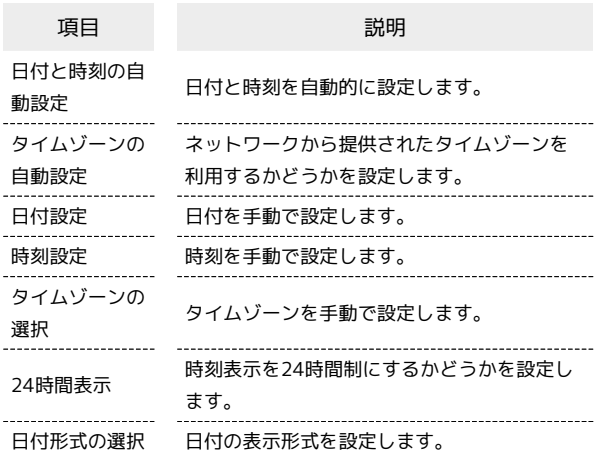

### $\overline{1}$

アプリシートで (設定)

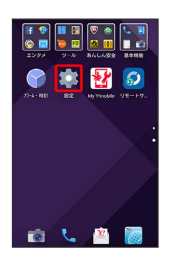

### $\overline{2}$

「その他の設定」

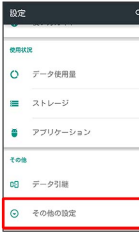

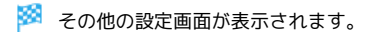

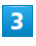

日付と時刻

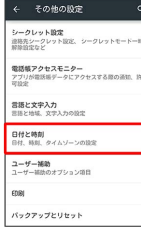

# $\vert 4 \vert$

各項目を設定

※ 設定が完了します。

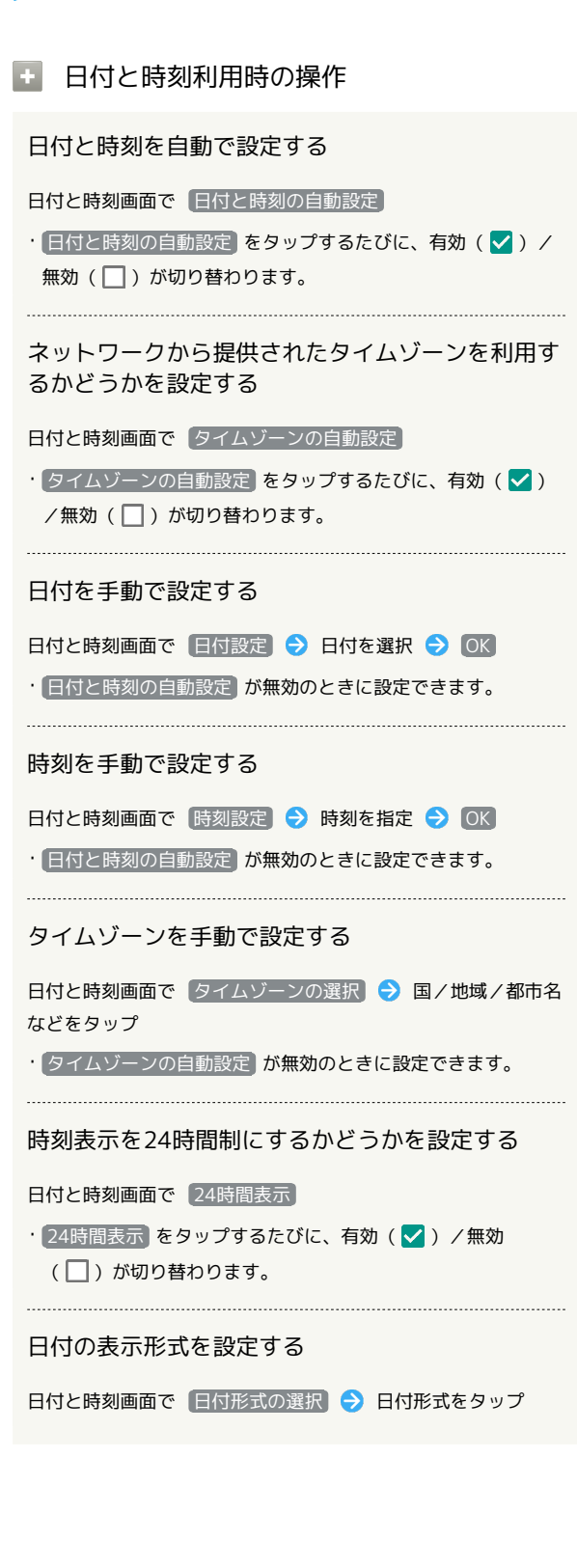

※ 日付と時刻画面が表示されます。

### | ユーザー補助の設定

字幕、拡大操作など、本機を使用するうえで便利なユーザー補助に 関する機能を設定できます。

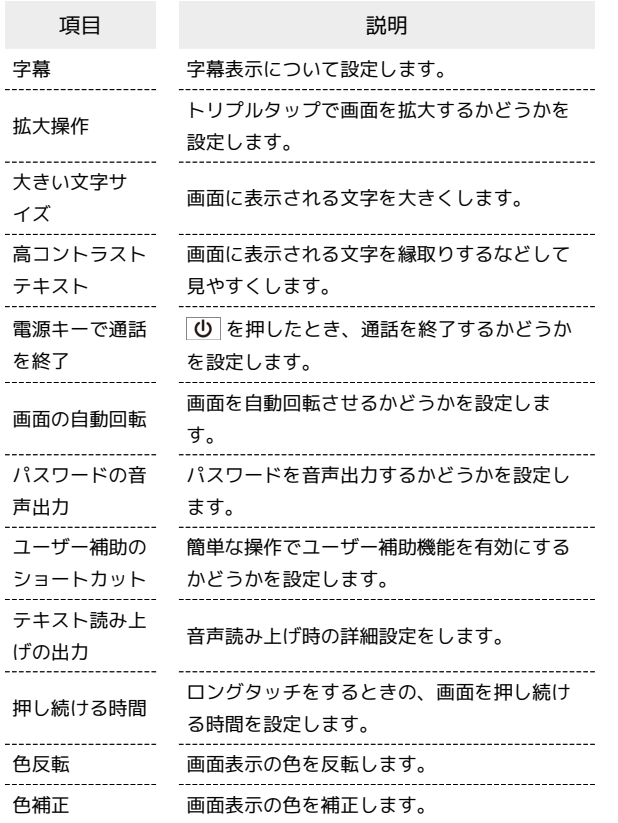

## $\overline{1}$

アプリシートで (設定)

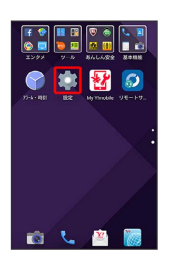

## $\overline{2}$

その他の設定

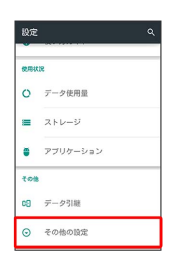

※ その他の設定画面が表示されます。

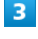

 $\ddot{\phantom{a}}$ 

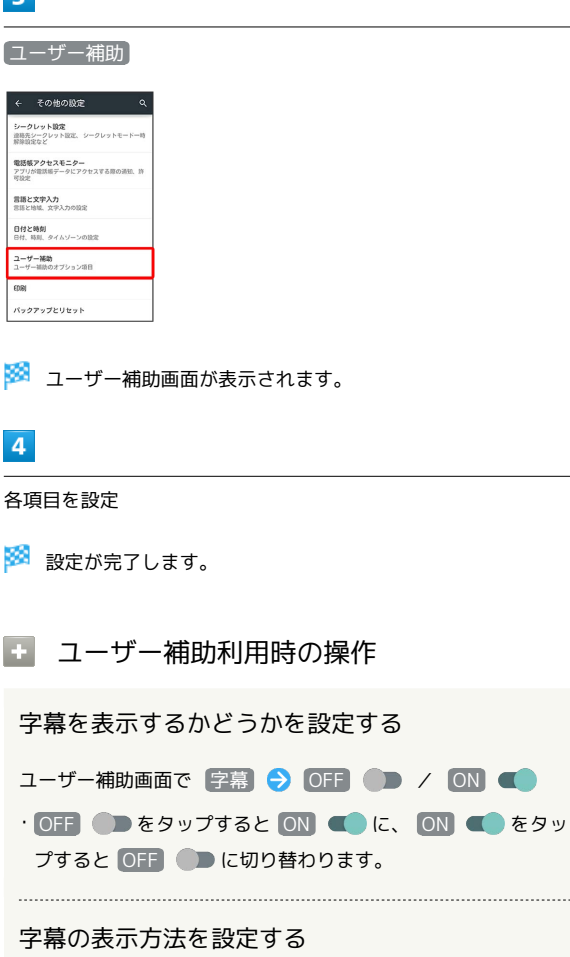

ユーザー補助画面で 字幕 → 言語 / 文字サイズ / 字 幕スタイル → 設定項目をタップ

・「字幕」がONのときに設定できます。

トリプルタップで画面を拡大するかどうかを設定す る

ユーザー補助画面で 拡大操作 ◆ OFF ● / ON ● · OFF ● をタップすると ON ● に、 ON ● をタッ プすると OFF ● に切り替わります。

画面に表示される文字を大きくするかどうかを設定 する

#### ユーザー補助画面で 大きい文字サイズ

• 大きい文字サイズ をタップするたびに、有効(√) /無効 (□) が切り替わります。 

画面に表示される文字を縁取りするなどして見やす くするかどうかを設定する

- ユーザー補助画面で 高コントラストテキスト
- [高コントラストテキスト] をタップするたびに、有効(√) /無効(□)が切り替わります。

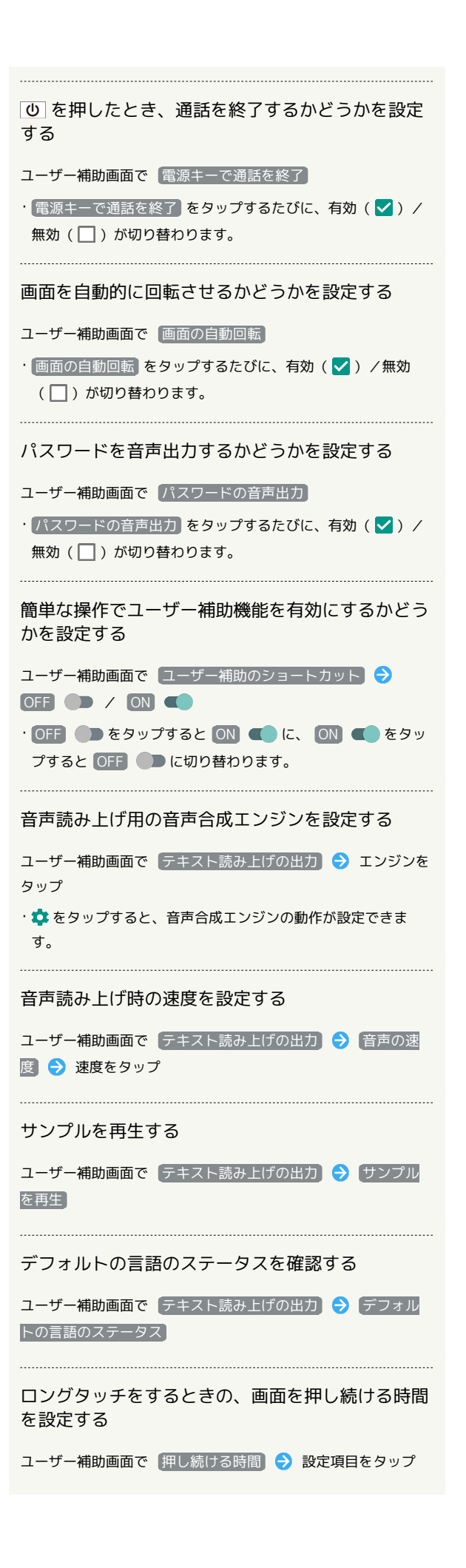

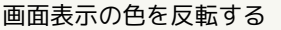

ユーザー補助画面で 色反転 ( ● 表示)

・色反転を無効にするときは、もう一度 色反転 をタップします ( 表示)。

#### 画面表示の色を補正するかどうかを設定する

ユーザー補助画面で 色補正 ◆ OFF ● / ON ● · OFF ● をタップすると ON ● に、 ON ● をタッ プすると OFF ● に切り替わります。

### 印刷の設定

クラウドプリントなどについて設定できます。

#### $\mathbf{1}$

アプリシートで (設定)

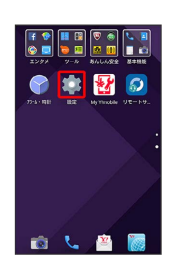

### $\overline{2}$

その他の設定

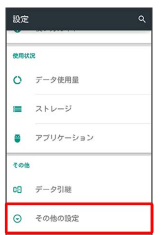

※ その他の設定画面が表示されます。

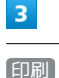

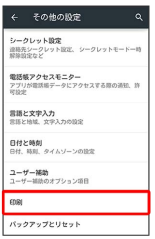

※3 印刷画面が表示されます。

・以降は、画面に従って操作してください。

## <span id="page-39-0"></span>■ バックアップとリセット

アプリケーションのデータ、Wi-Fiパスワードなど端末設定を Googleサーバーにバックアップしたり、本体メモリのすべてのデー タを消去したりできます。

- ・オールリセットすると、本体メモリのデータがすべて消去されま す。必要なデータは事前にバックアップをとることをおすすめし ます。
- ・消去された内容は元に戻せません。十分に確認したうえで操作し てください。

### $\vert$  1

アプリシートで (設定)

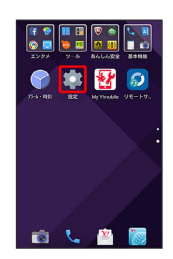

## $\overline{2}$

その他の設定

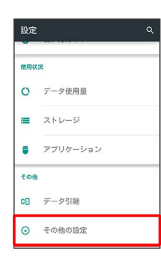

※ その他の設定画面が表示されます。

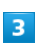

バックアップとリセット

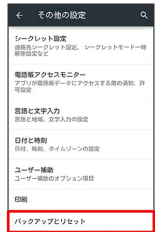

※3 バックアップとリセット画面が表示されます。

 $\overline{4}$ 

各項目を設定

※ 設定が完了します。

エ バックアップとリセット利用時の操作

データをバックアップする

バックアップとリセット画面で データのバックアップ

- データのバックアップ をタップするたびに、有効(■) /無効( )が切り替わります。
- ・確認画面が表示されたときは、画面に従って操作してくださ い。

バックアップアカウントを設定する

バックアップとリセット画面で バックアップアカウント ● アカウントを選択

・ データのバックアップ が有効のときに設定できます。

#### 自動復元するかどうかを設定する

バックアップとリセット画面で 自動復元

• 自動復元 をタップするたびに、有効( ●) /無効 ( ◯ ) が切り替わります。

・ データのバックアップ が有効のときに設定できます。 

#### オールリセットを利用する

バックアップとリセット画面で オールリセット ● 操作用暗 証番号を入力 2 OK → 画面内の注意事項を確認 → 携帯 端末をリセット → すべて消去

・取り付けているSDカード内のデータも消去するときは、  $\boxed{\text{microSD}}$ 内データも消去する $\boxed{\texttt{e}$ タップします(√表示)。